JON

# **RITARAR**

Innskráning inn á alþjóðavefinn, Lion Portal Maí 2024

# **Innskráning – Lion Portal**

- **1. Ef þú varst með virkan aðgang þá geturðu notað hann til að skrá þig inn**
- **2. Aðeins 1 Lionsfélagi getur notað hvert netfang**
- **3. Netfangið þitt er þitt "username"**
- **4. Þú þarft að búa til aðgangsorð eða nota það "gamla"**
- **5. Frekari kennslumyndbönd má finna inni á youtube, þau eru öll á ensku.**

## *Innskráning*

## *farið á heimasíðu [www.lions.is](http://www.lions.is) og smellið á Lion Portal*

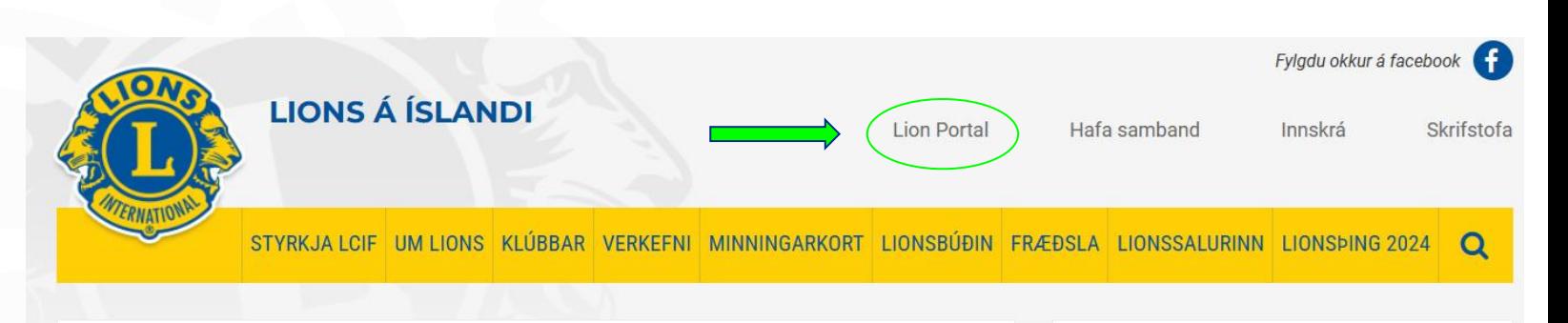

#### Fréttir

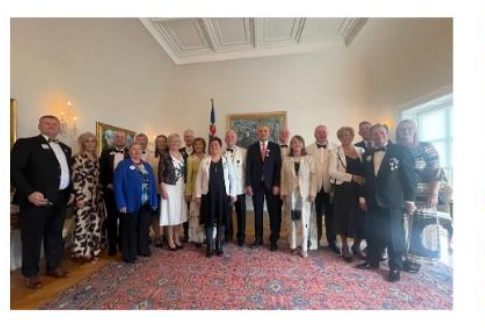

Móttaka hjá Forseta Íslands á Lionsbingi 2024 13.05.2024 Forseti tók á móti fulltrúum á landshingi Lionshreyfingarinnar sem

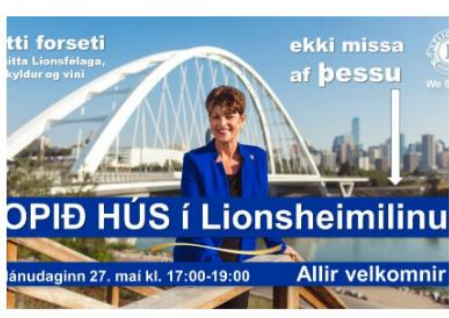

Heimsókn alþjóðaforseta Lions, Patti Hill, til Íslands

13.05.2024

Bjóðum hana velkomna og spjöllum við hana í Lionsheimilinu Hlíðasmára 14

#### Viðburðir

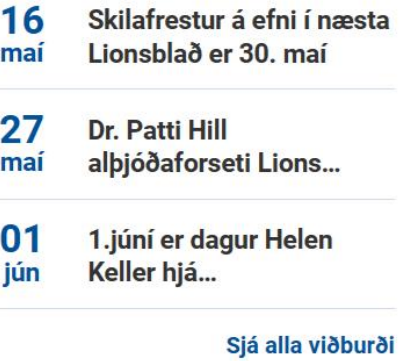

#### Verkefni

# Innskráning Smellið á "Member login"

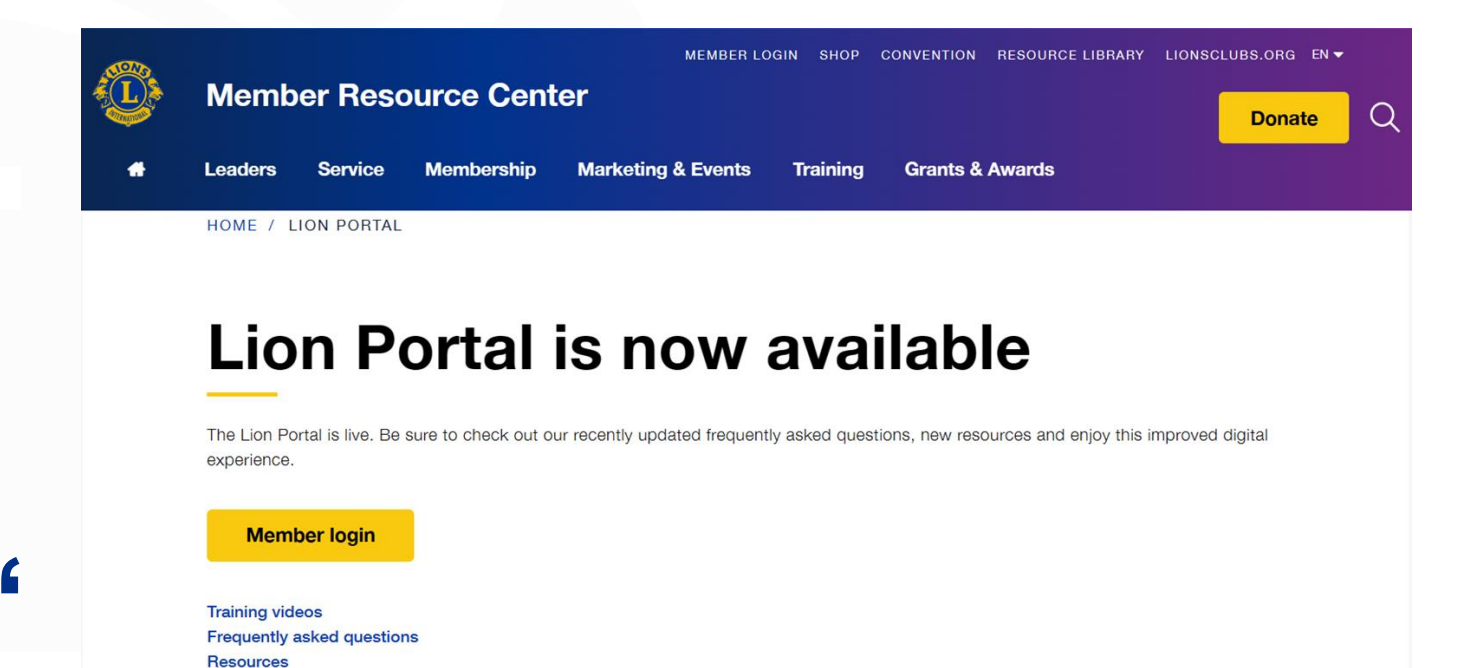

**Welcome to Lions International!** 

Learn more about the exciting world of Lions International.

By continuing to use this site, you acknowledge and agree to the storing of cookies on your device. If you do not agree to accept cookies, you must not use this site. View our Privacy Policy to learn more.

**Accept and Close** 

*Innskráning:*  **Smellið á "Get started" eða "Go to Lion Portal"**

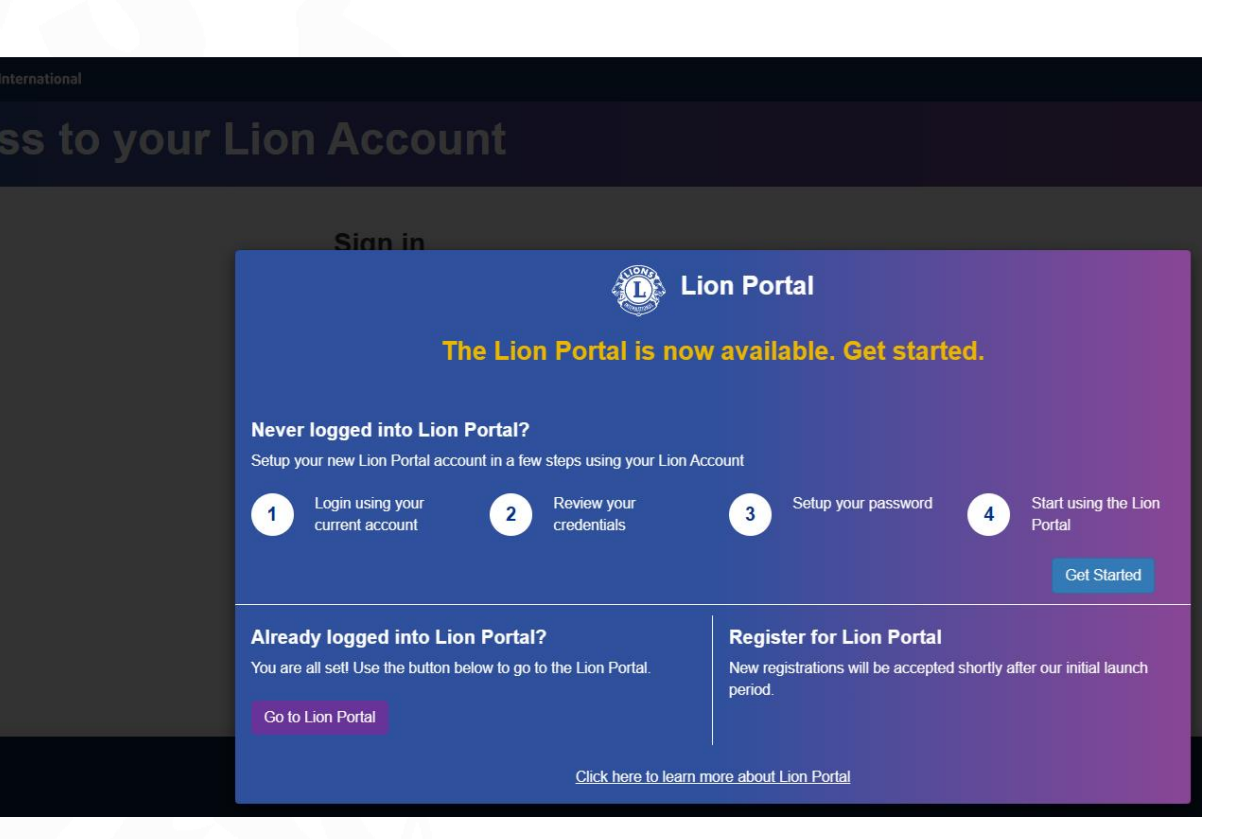

*Innskráning:*  **Smellið á "Get started" eða "Go to Lion Portal"**

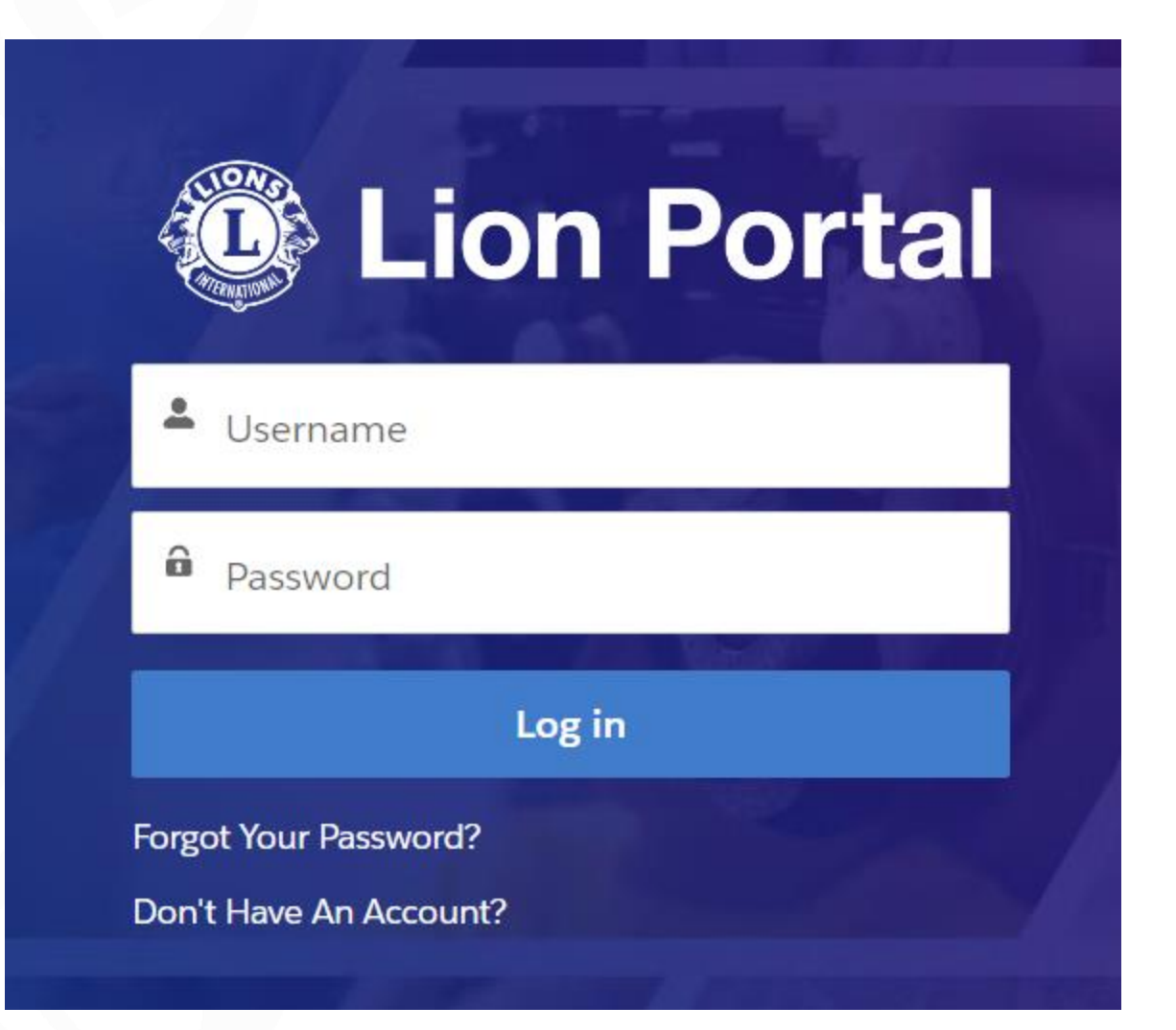

## Innskráning: Skrá netfang og velja "SIGN IN"

#### **ATA:** Lions Clubs International

### **Access to your Lion Account**

#### Sign in

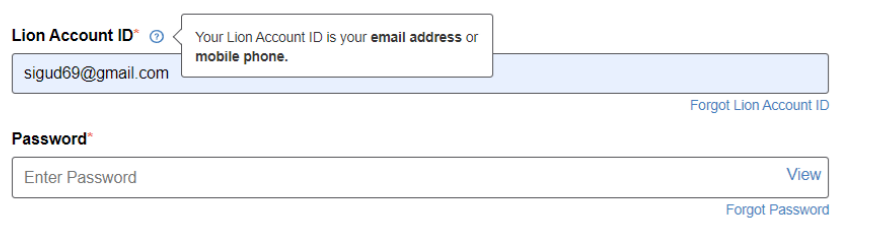

Remember Me

By clicking Sign In, you agree to our Privacy Policy and Terms of Use

**SIGN IN** 

Already have a Lion Portal account? Click here.

#### **O** Lions Clubs International

### **Access to your Lion Account**

## Innskráning: Skrá netfang og gamla aðgangsorðið

#### **Sign in**

#### Lion Account ID\* @ sigud69@gmail.com Forgot Lion Account ID Password\* View ........ Forgot Password

Remember Me

By clicking Sign In, you agree to our Privacy Policy and Terms of Use

**SIGN IN** 

Already have a Lion Portal account? Click here.

## *Innskráning:*  **Skráum nýtt aðgangsorð**

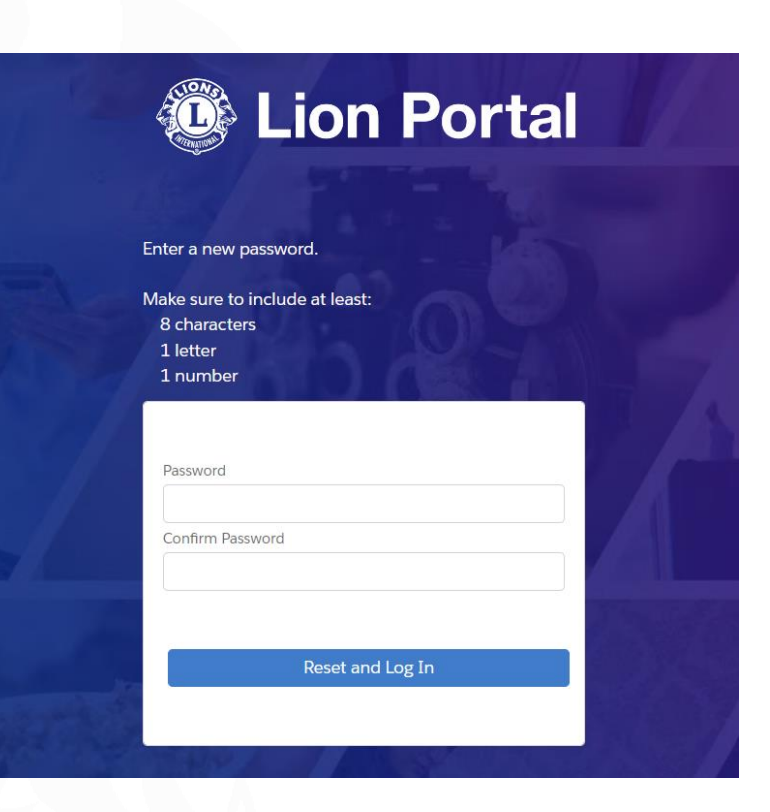

**MY MEMBERSHIP** (uppl.um mig) **MY CLUB** (klúbburinn minn) **MY CA** (stjórnarskrársvæði) **MY ASSOCIATION** (Lionshreyfingin)

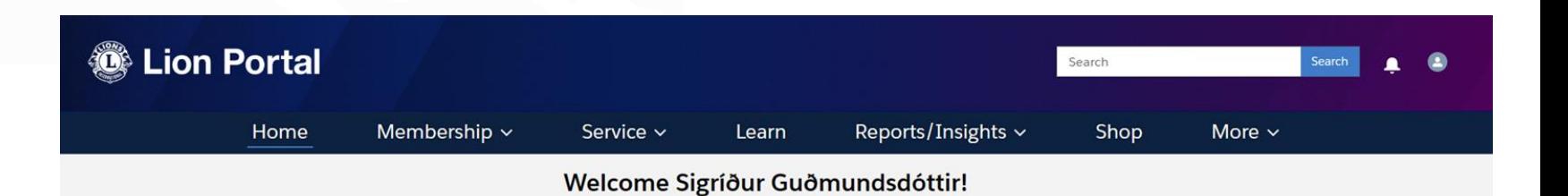

**MY CLUB MY ASSOCIATION MY MEMBERSHIP MY CA**  $2 =$ 

**Þegar haldið verður áfram mun viðmótið breytast eftir því hvort: almennur félagi eða sá sem er með embætti skráir sig inn.**

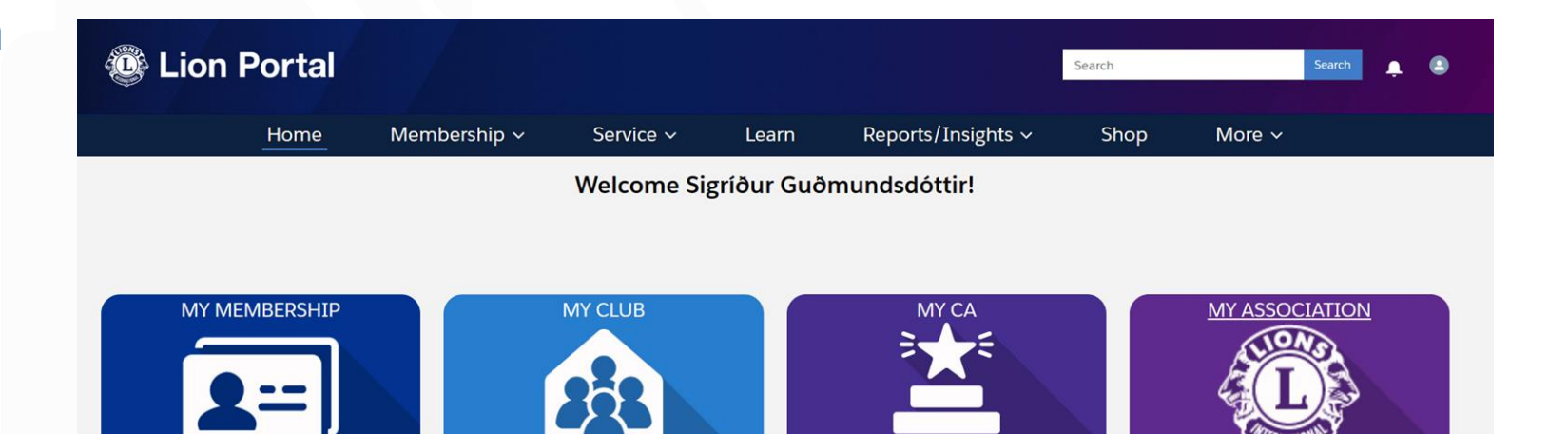

## **Allir geta skoðað MY MEMBERSHIP MY CLUB MY LEADERSHIP**

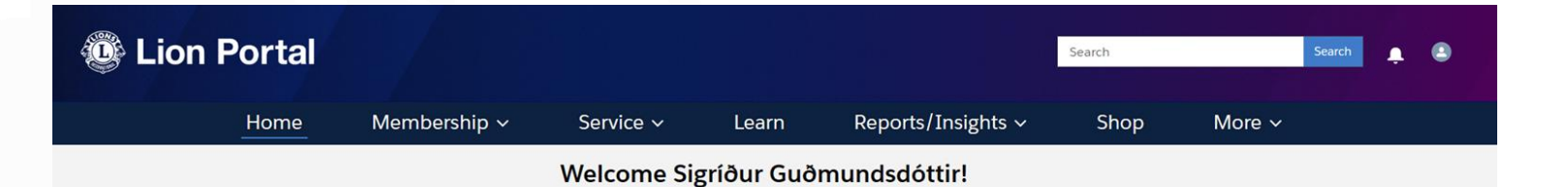

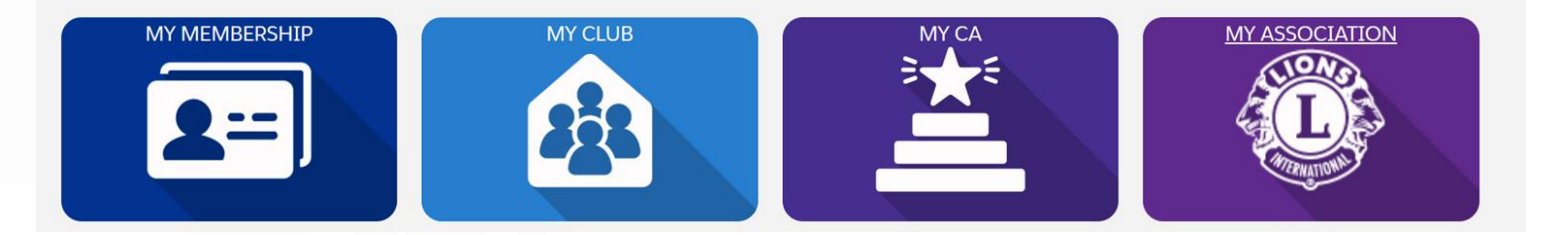

## **MY MEMBERSHIP**

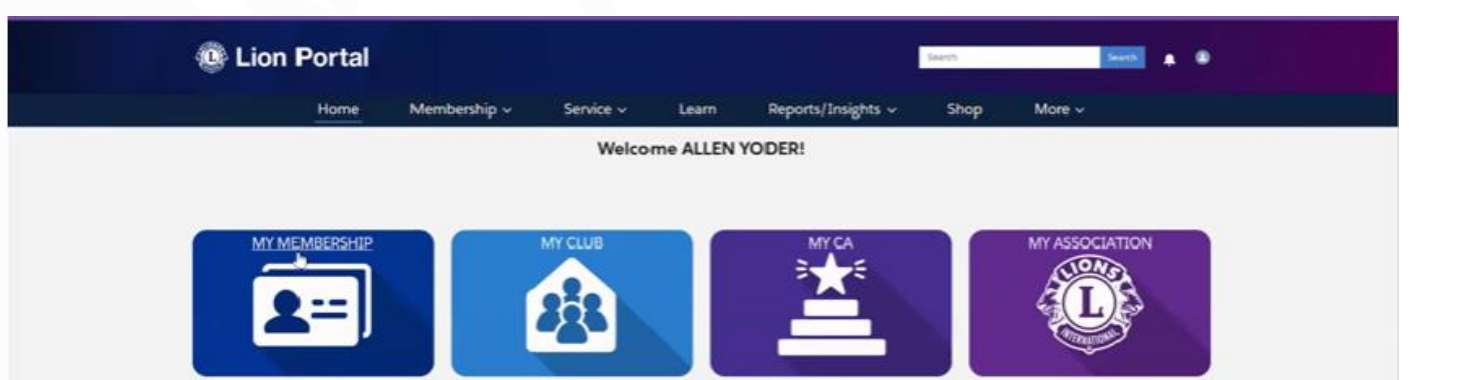

## **MY MEMBERSHIP My Personal Details (upplýsingar um mig)**

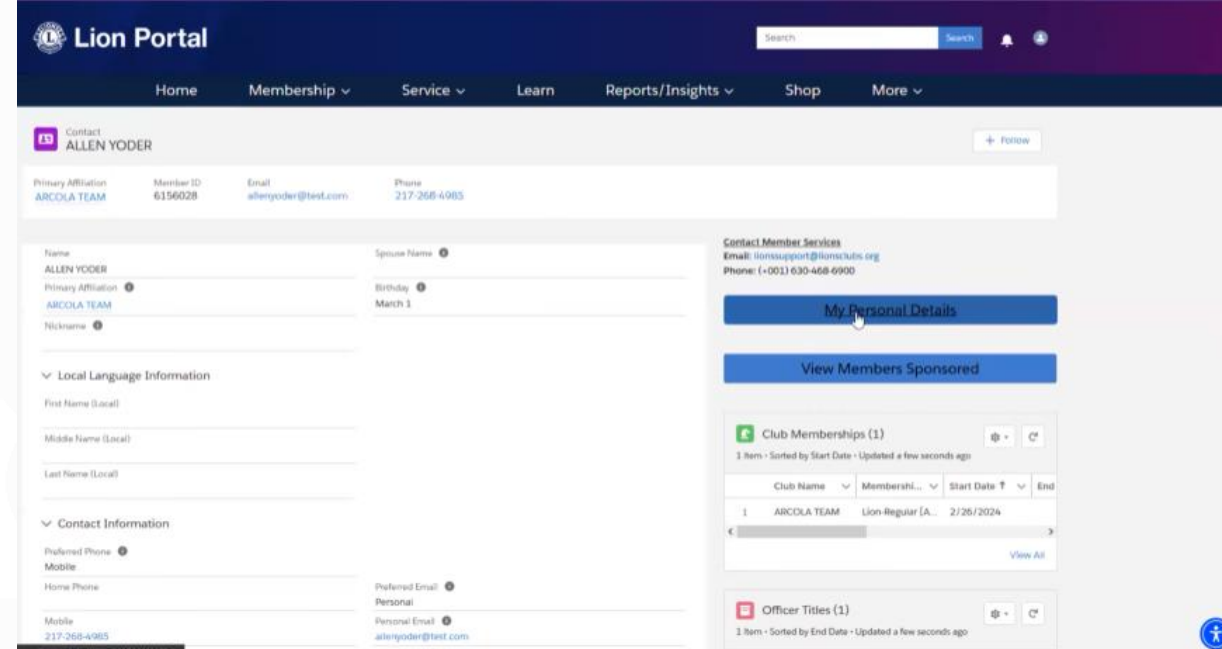

## **MY MEMBERSHIP**

**"Edit My Details"**

**Aðeins stjórnin getur breytt upplýsingum um þig EN þú getur þó breytt nafni, símanúmeri, netfangi og aðgangsorði.** 

**Muna að velja "Update" ef einhverju er breytt**

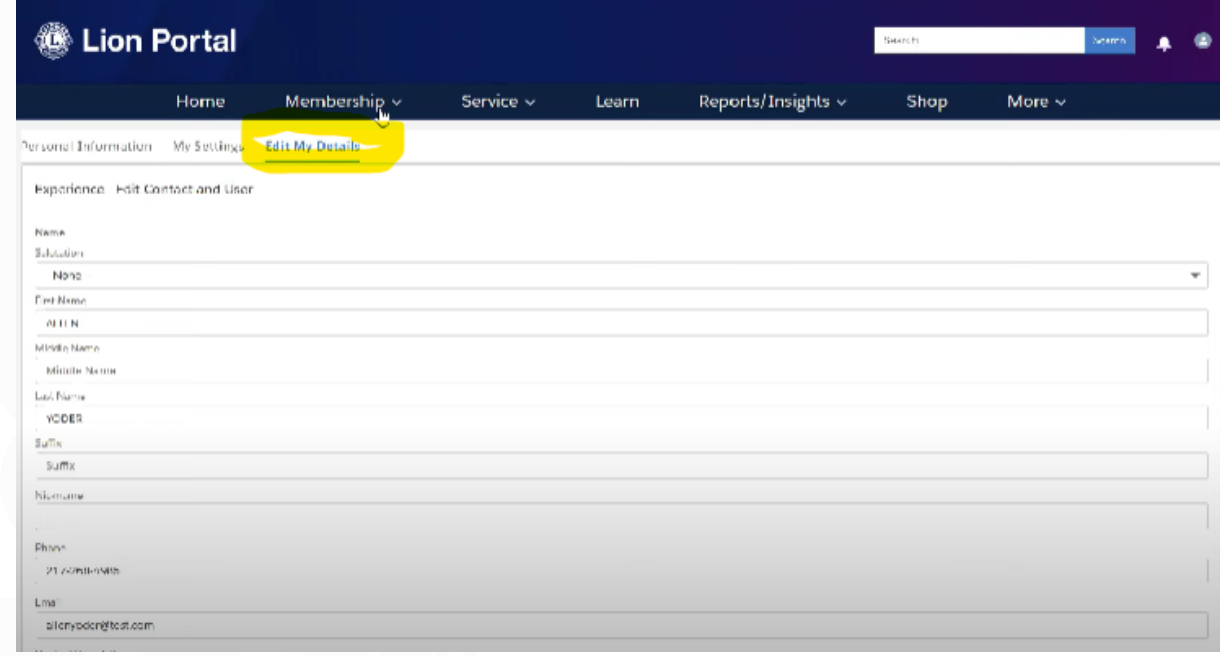

## **"MY CLUB"**

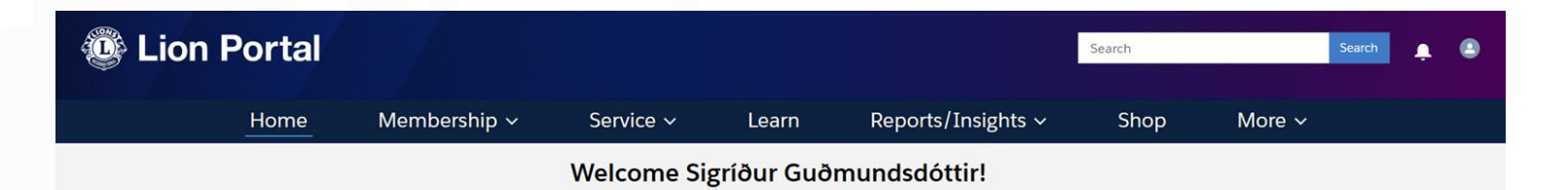

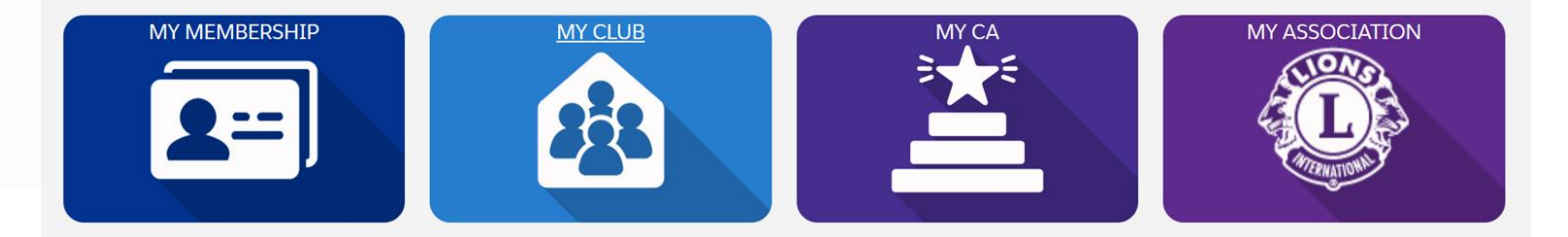

## **"MY CLUB" Manage Club Members (upplýsingar um klúbbinn)**

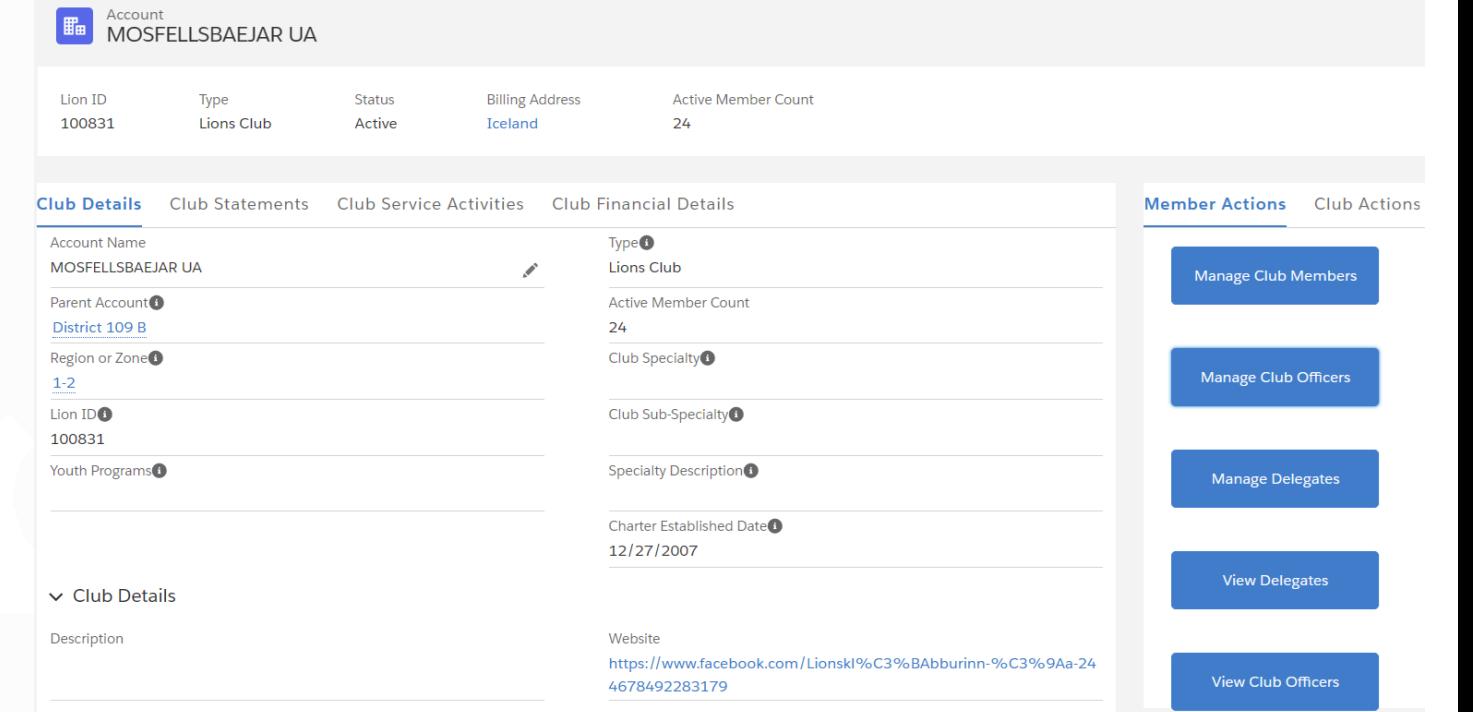

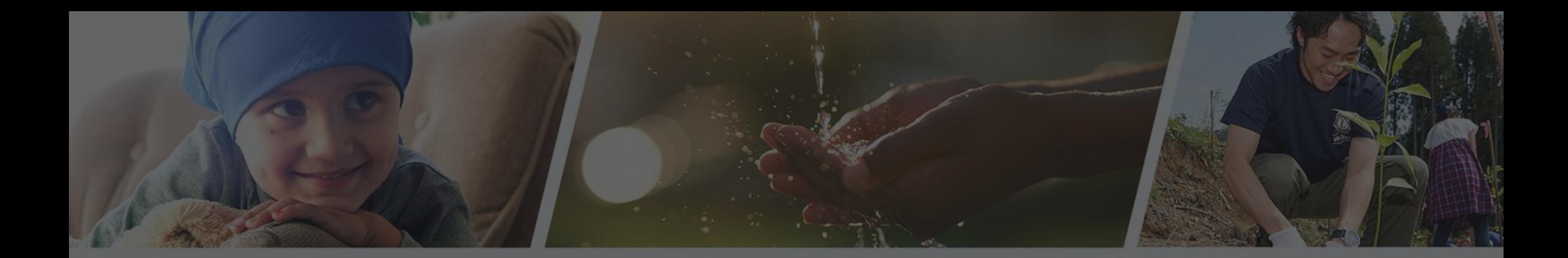

HOMA

# RIARAR

Félagaskýrslur - Lion Portal Maí 2024

## **MY MEMBERSHIP**

## **Hér má sjá upplýsingar um hvern félaga og sögu hans**

 $\blacksquare$ 

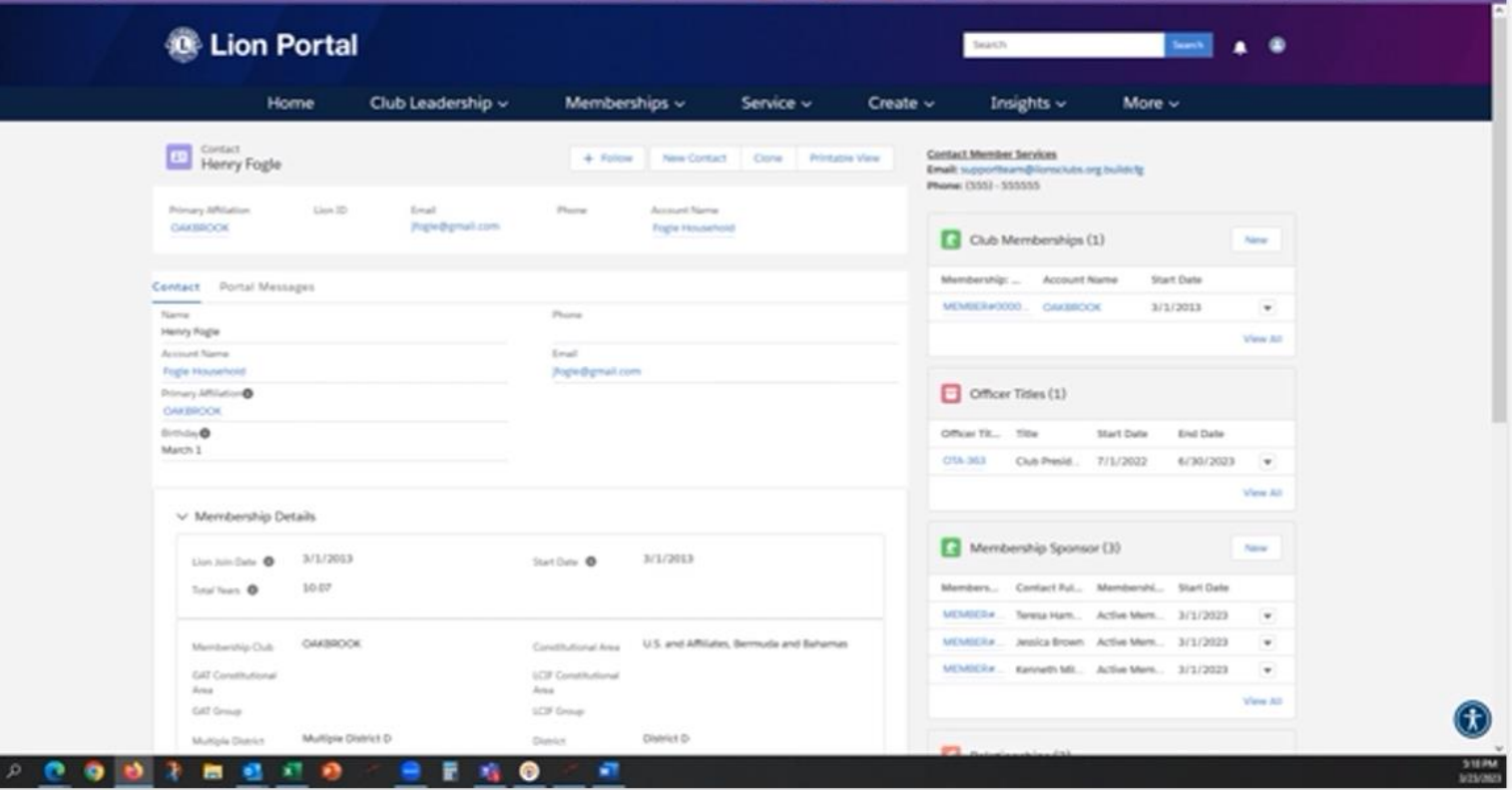

## **MY CLUB**

**Hér má sjá upplýsingar um klúbbinn. Heimilisfang, fundarstað, fjárhagsstöðu, félagatal. Neðst til hægri er hægt að smella á "View all"**

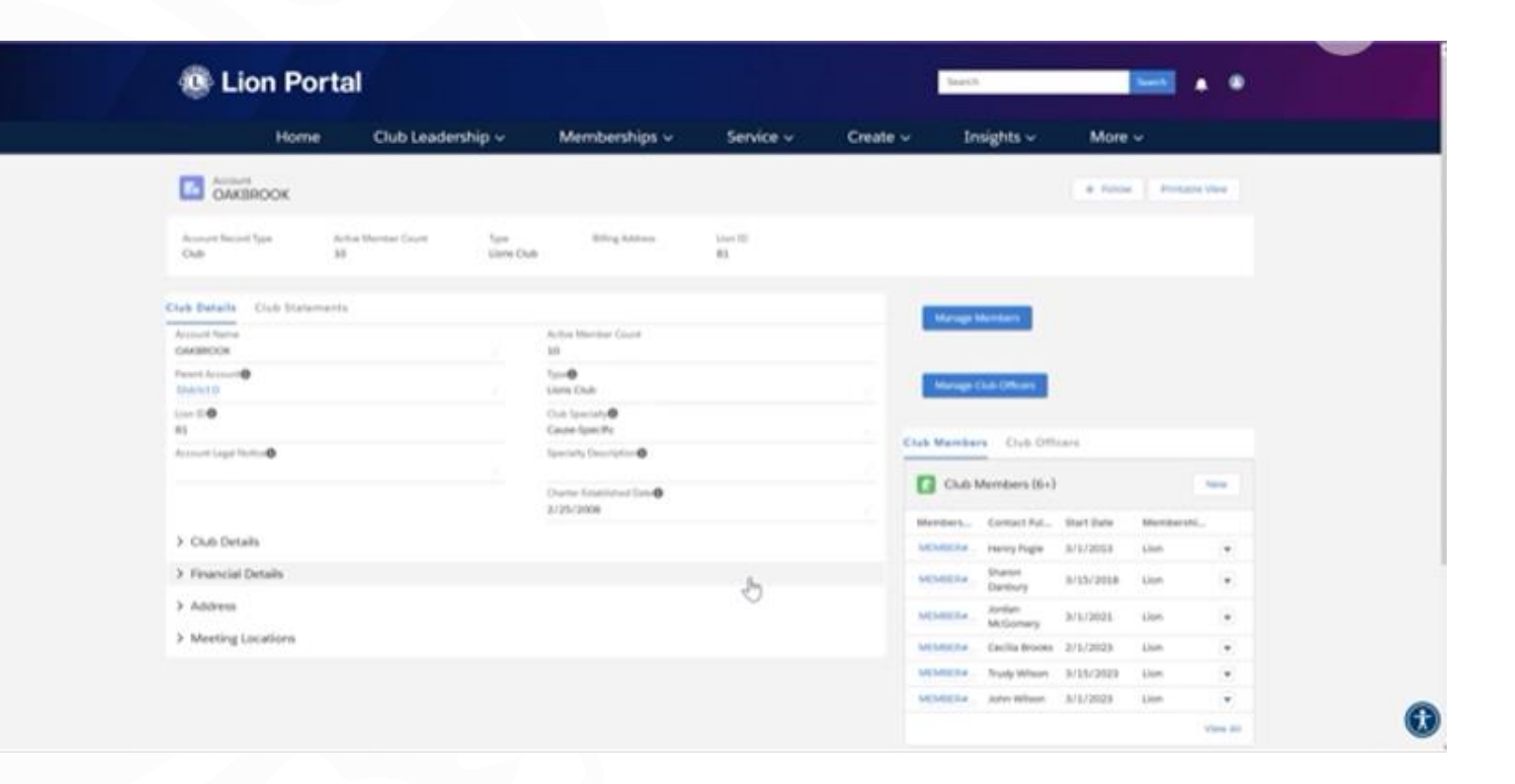

## **MY CLUB**

**Þá kemur listi yfir félagana í klúbbnum. Með því að smella á örina lengst til hægri fást nánari upplýsingar og hægt að breyta upplýsingum um hvern félaga.**

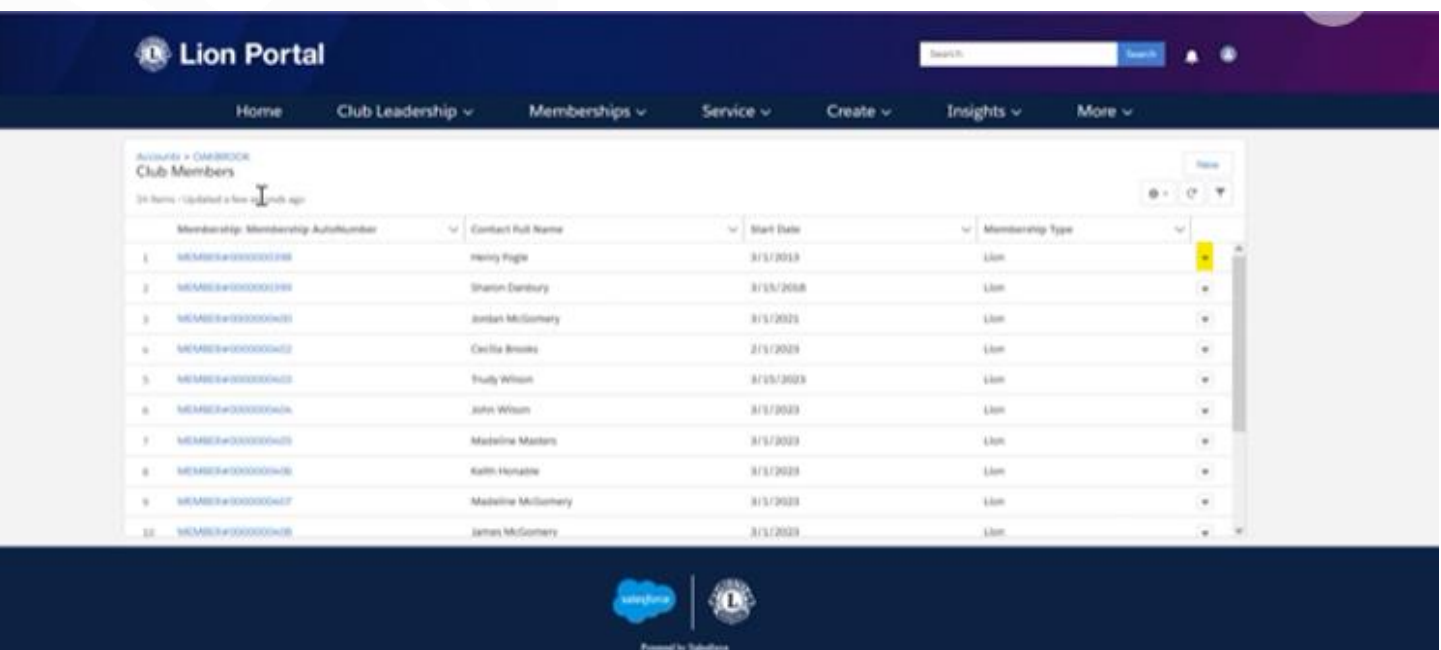

**KTZ Long Clubs Janes** 

## **MY CLUB**

**ritarinn getur farið beint á efri bláa takkann "Manage members" og unnið þaðan**

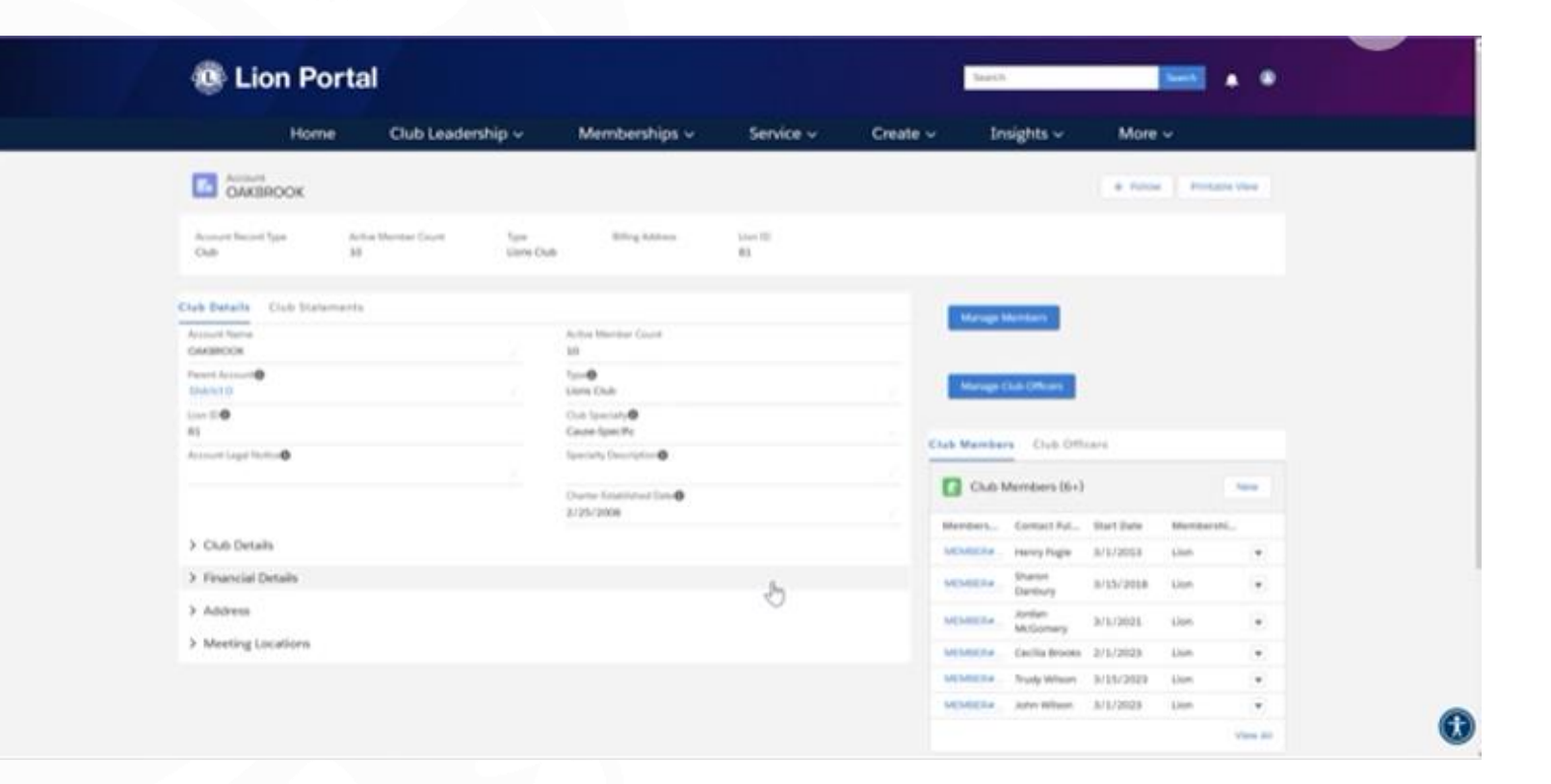

## Breytingar á félagatali

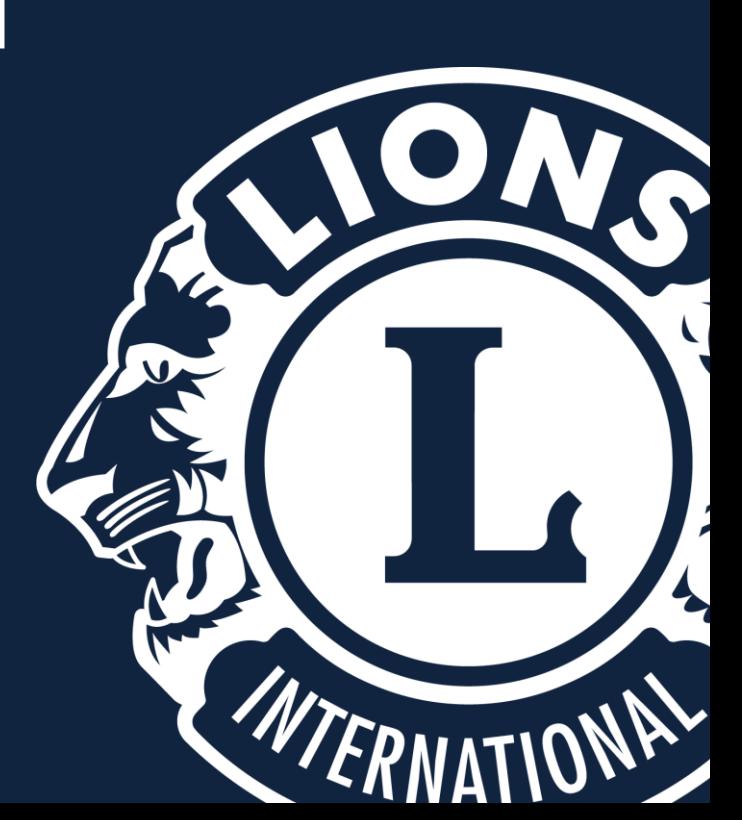

**Veljið "MY CLUB" og "Manage Club Members".**

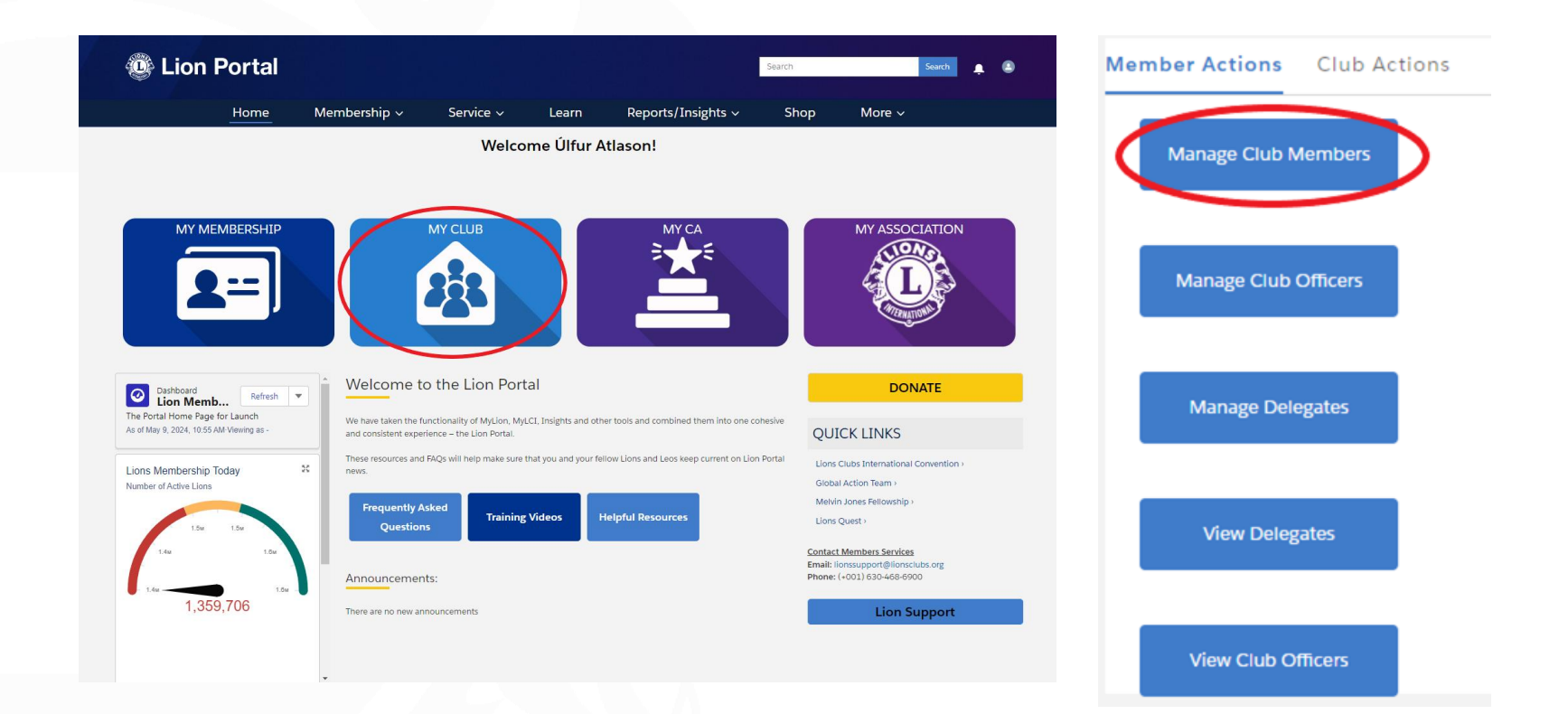

**Velja "Add New Member" og Next.**

## **Fylla inn nafn, fæðingardag og kyn.**

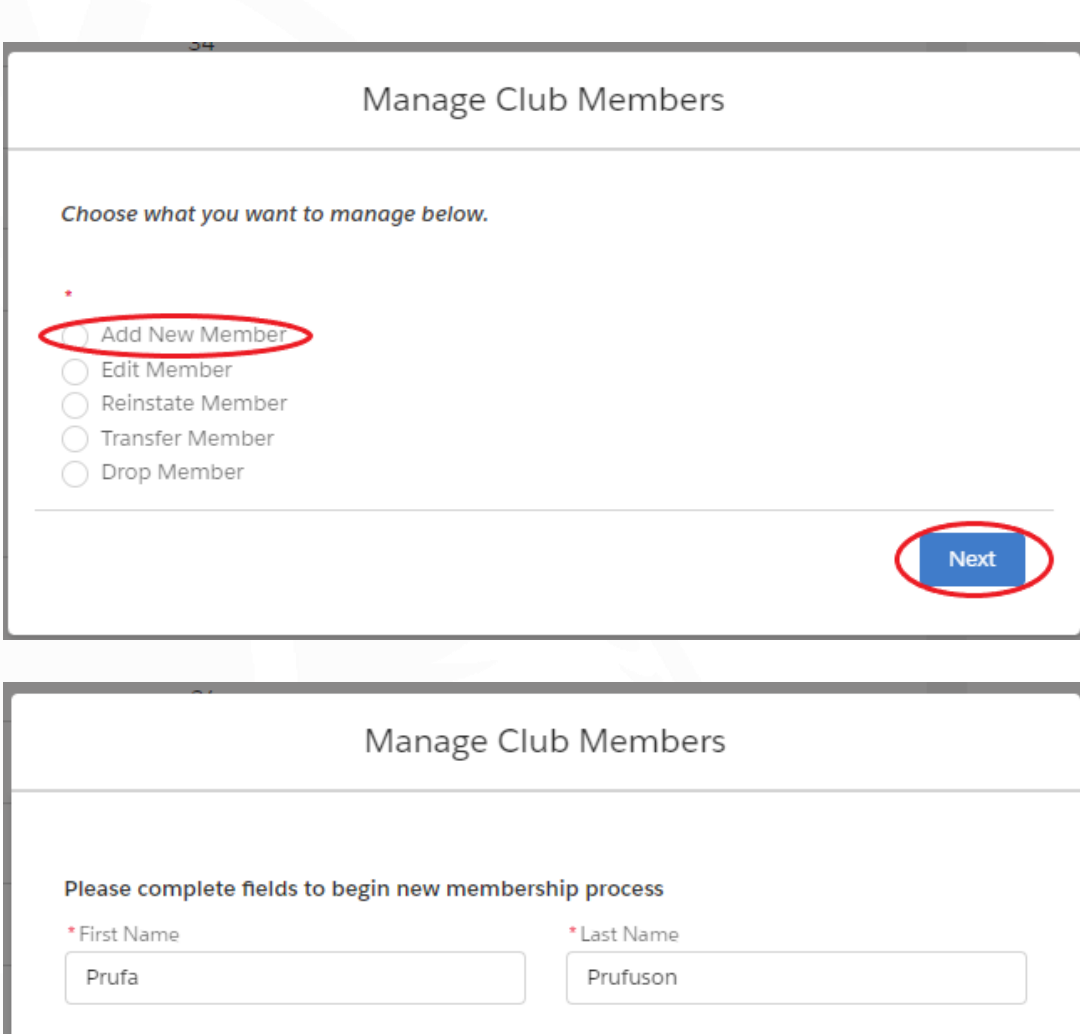

\*Gender

Male

齒

 $\hat{\mathbf{z}}$ 

Search

Previous

\* Date of Birth

Jul 1, 1968

## **ATH. það er skylda að fylla út reiti með rauðri stjörnu.**

**Fylla út viðeigandi upplýsingar, s.s. heimilisfang, netfang, símanúmer, starfsheiti og maka**

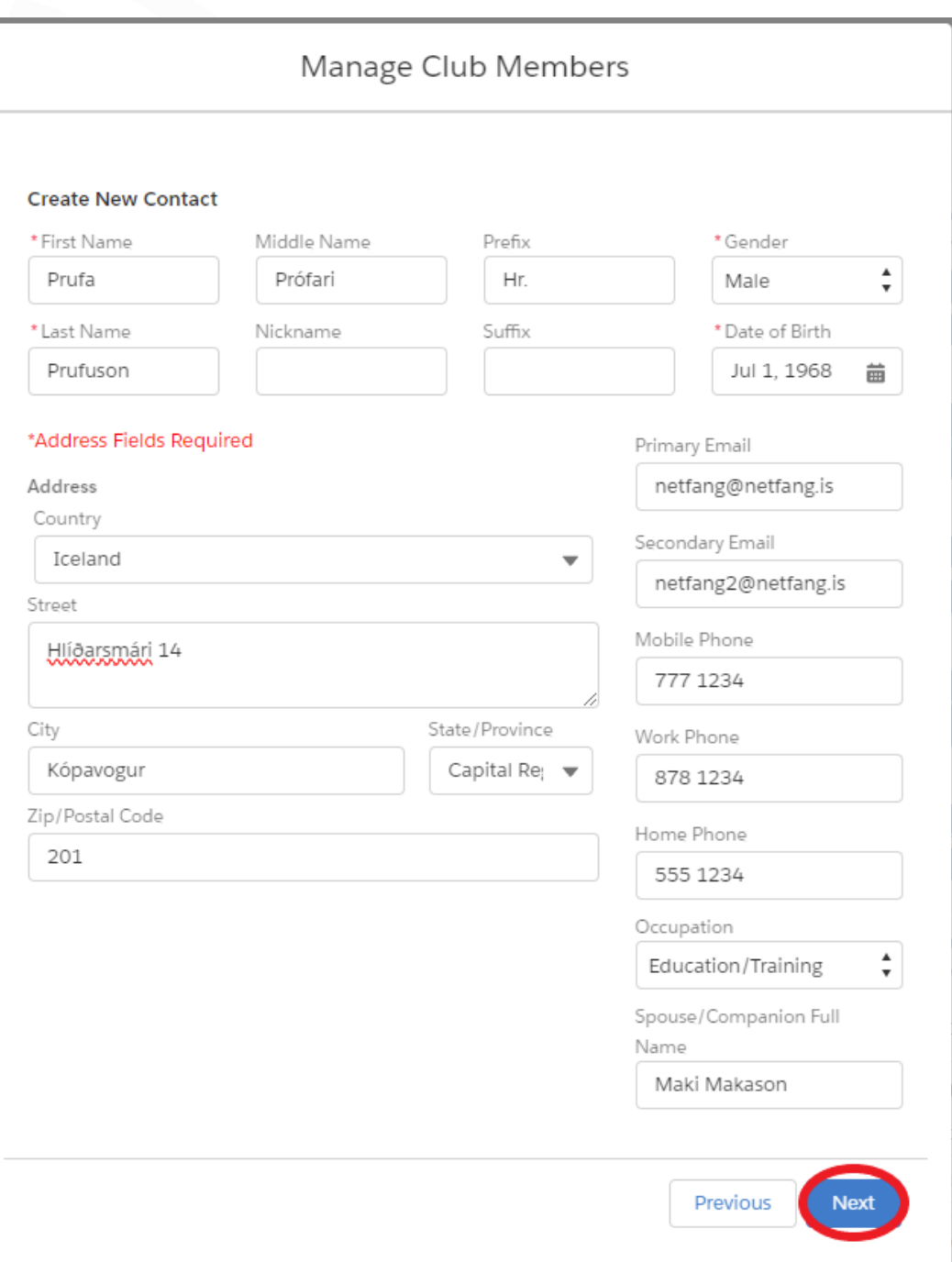

### **Tegundir félagaaðildar:**

**Regular Member: Virkur félagi Honorary Member: Heiðursfélagi Affiliate Member: Stuðningsfélagi At Large Member: Aukafélagi Associate Member: Gestafélagi Privileged Member: Sérréttindafélagi Student Member: Námsmannaaðild**

**Sjá nánar í handbók um réttindi og skyldur ólíkrar félagaaðildar**

### **Upplýsingar um nýjan félaga**

- **Upphafsdagur meðlims**
- **Virkni meðlims (oftast valið "Active")**
- **Tegund meðlims ("Regular Member" er virkur félagi)**
- **Velja "Next"**

### **Velja meðmælanda**

- **"Name" - leita eftir nafni**
- **"Lion ID" - Leita eftir félaganúmeri**
- **Fylla inn nafn eða félaganúmer**
- **Velja "Next"**

### **Velja meðmælanda**

- **Haka við meðmælenda**
- **Ef ekkert kemur þarf að fara skref til baka og gæta þess að rétti meðmælandi sé valinn.**
- **Velja "Next"**

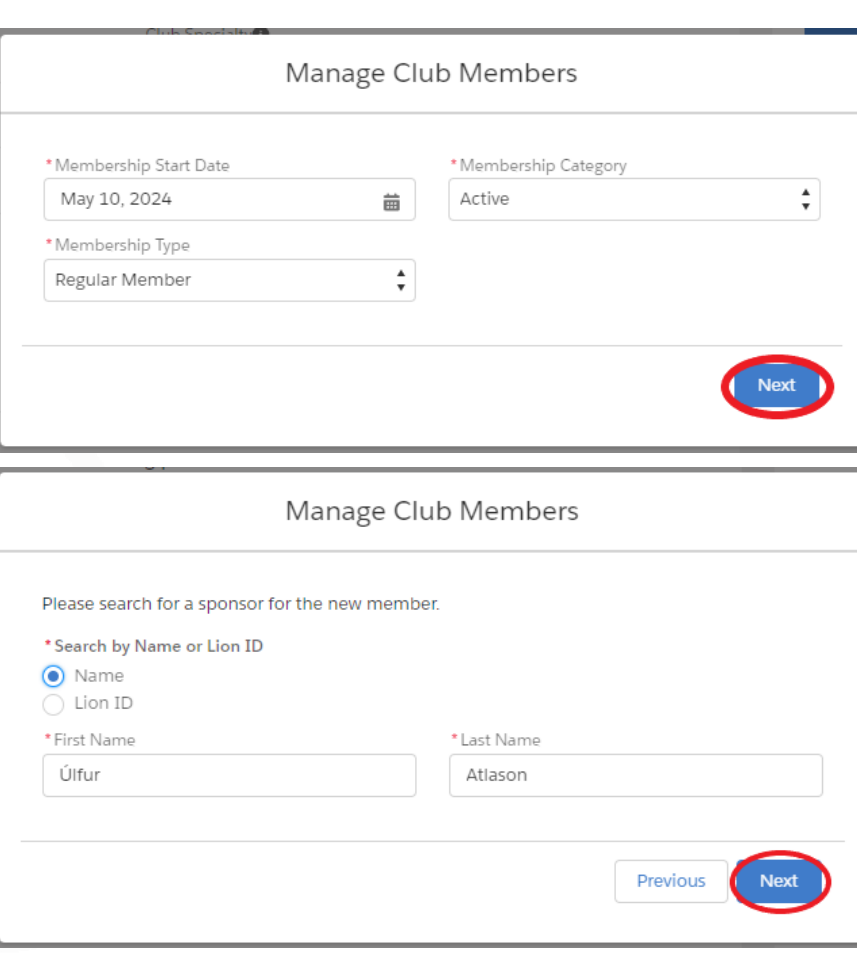

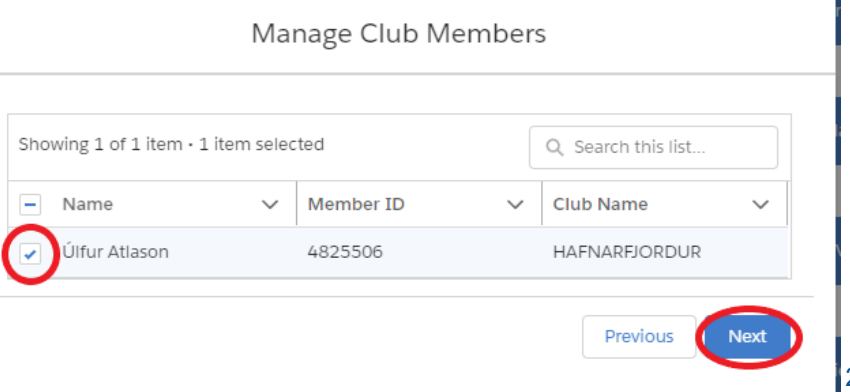

### **Staðfesta meðmælanda**

- **Athuga hvort rétti meðmælandinn sé valinn.**
- **Velja "Next"**

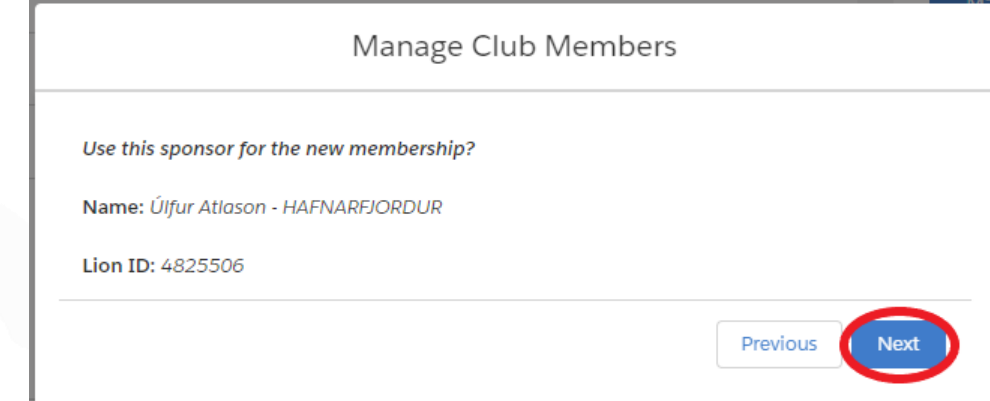

## **Til hamingju! Nú er nýr meðlimur skráður í klúbbinn þinn!**

## **Félagi skráður úr klúbbi**

### **Velja "Manage Club Members"**

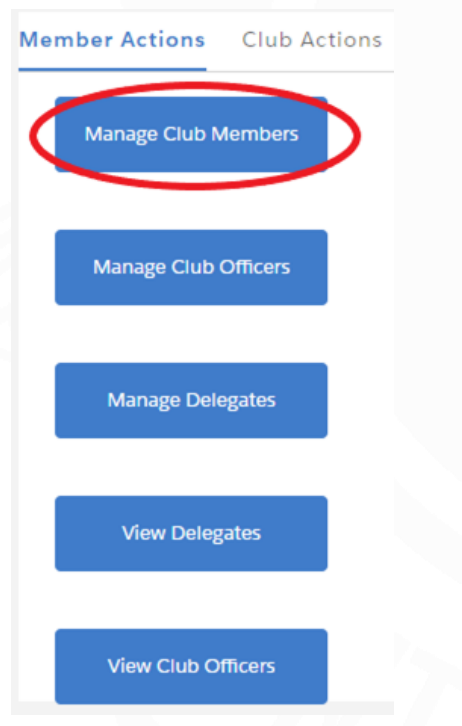

### **Skrá félaga úr klúbbi**

- **Velja "Drop Member"**
- **Velja "Next**

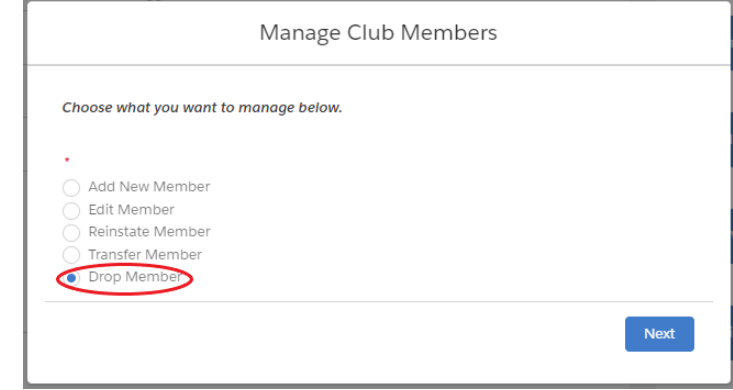

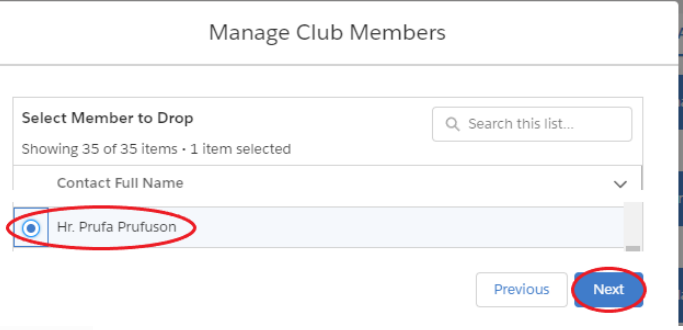

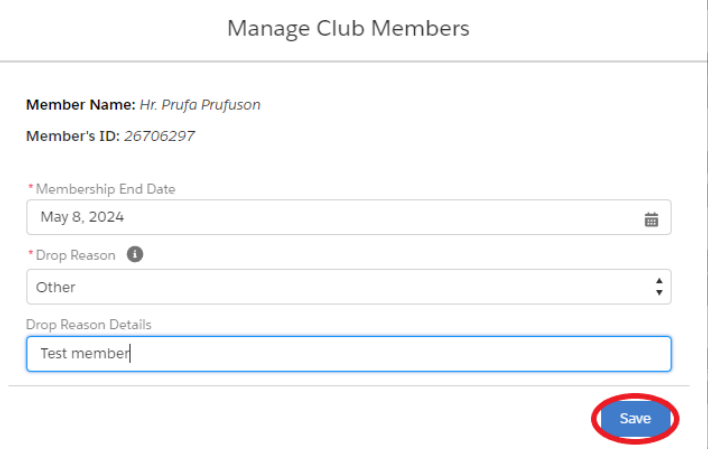

### **Velja félaga**

- **Haka við nafn félaga sem á að skrá úr klúbbi**
- **Velja "Next"**

### **Ástæður úrsagnar**

- **Velja lokadag meðlims**
- **Velja ástæðu úrsagnar**
- **Skrifa skýringu fyrir úrsögn**

## **Breytingar á félögum**

### **Velja "Manage Club Members"**

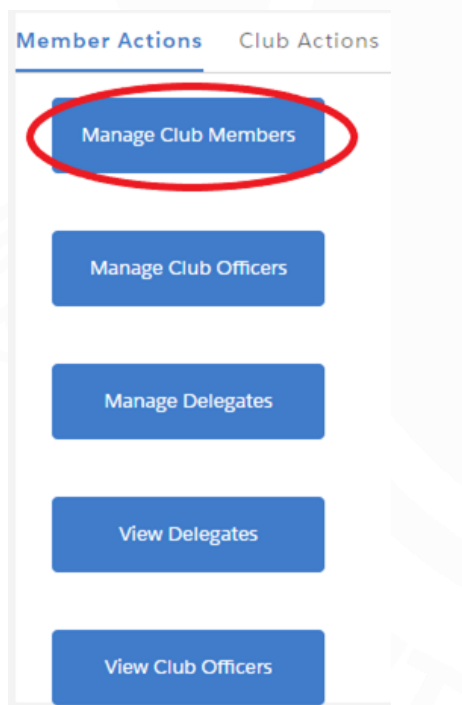

### **Breyta félaga**

- **Velja "Edit Member"**
- **Velja "Next**

### **Velja félaga**

- **Haka við nafn félaga sem á að breyta**
- **Velja "Next"**

### **Breyta upplýsingum**

- **Haka við upplýsingar sem á að breyta**
- **Velja "Next"**

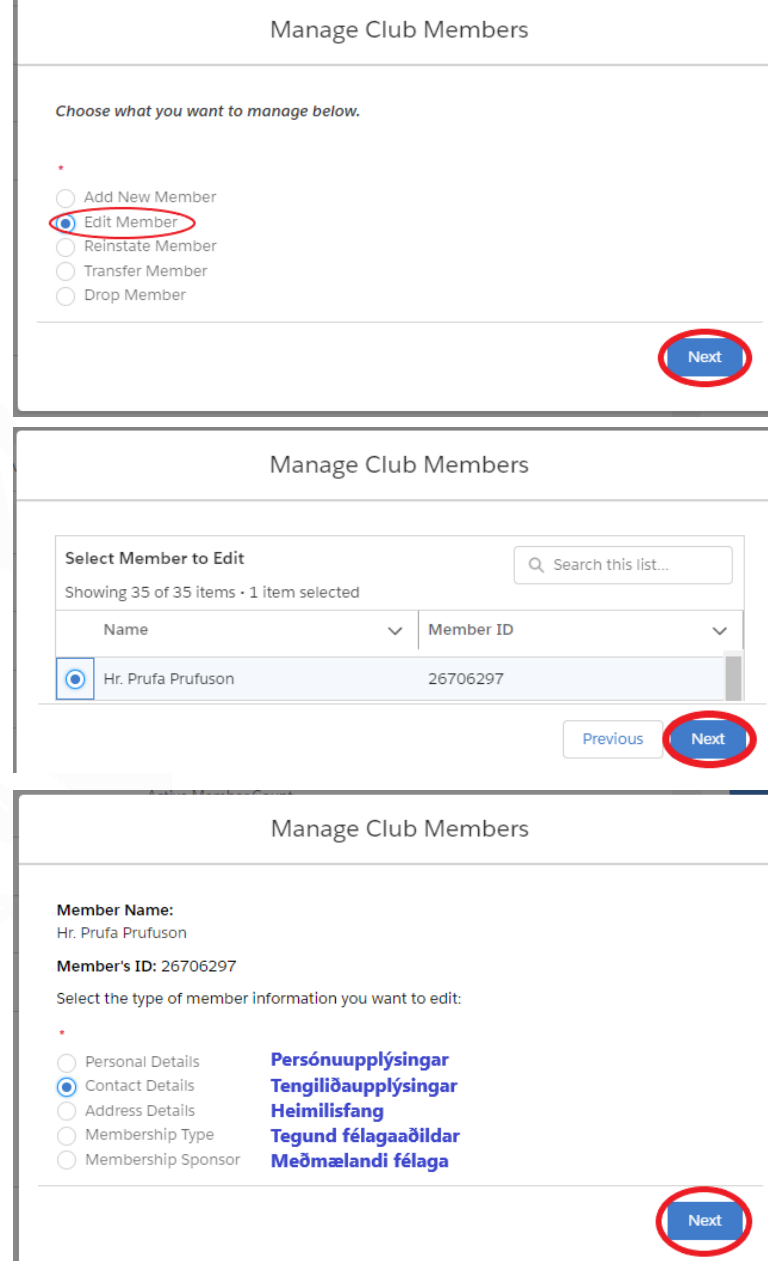

## **Breytingar á félögum**<br>Breyta upplýsingum

- **Breyta eins og á við**
- **Velja "Next"**

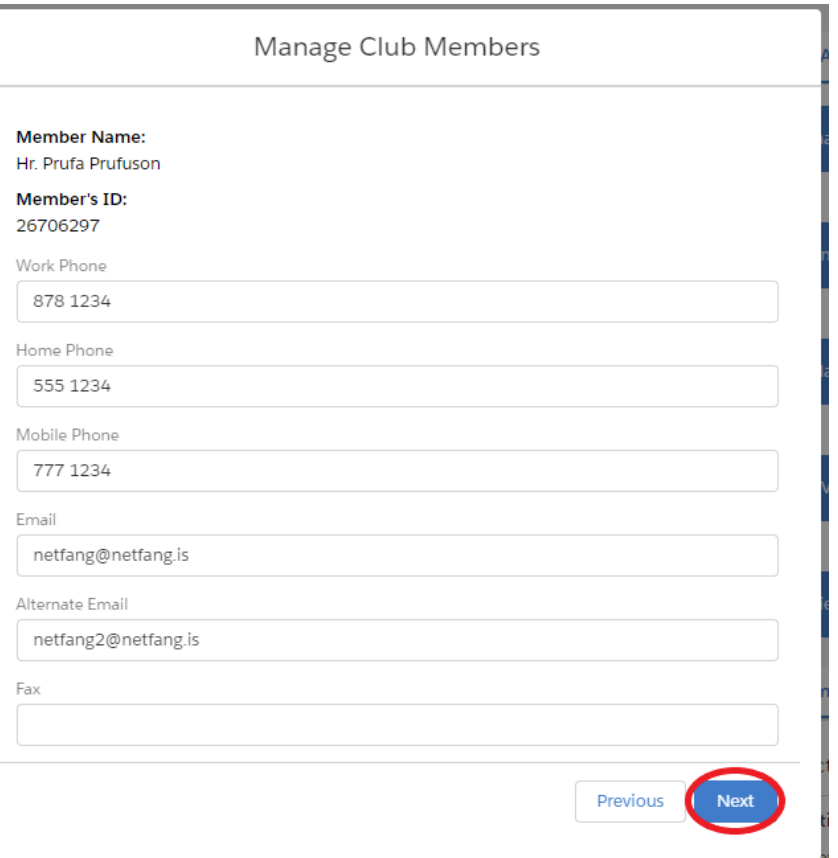

## **Endurkoma félaga**

### **Velja "Manage Club Members"**

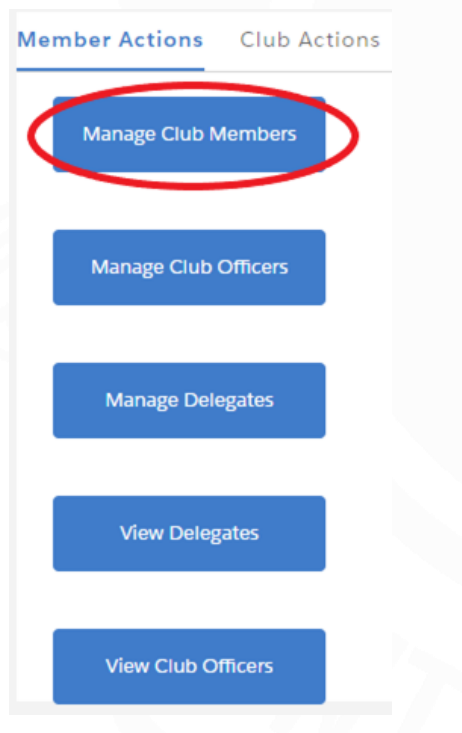

### **Endurkoma félaga**

- **Velja "Reinstate Member"**
- **Velja "Next**

### **Velja félaga**

- **Haka við nafn félaga sem á að skrá aftur**
- **Velja "Next"**

### **Breyta upplýsingum**

- **Staðfesta kyn og fæðingardag**
- **Resume Date - Dagsetning endurkomu**
- **Velja "Next"**

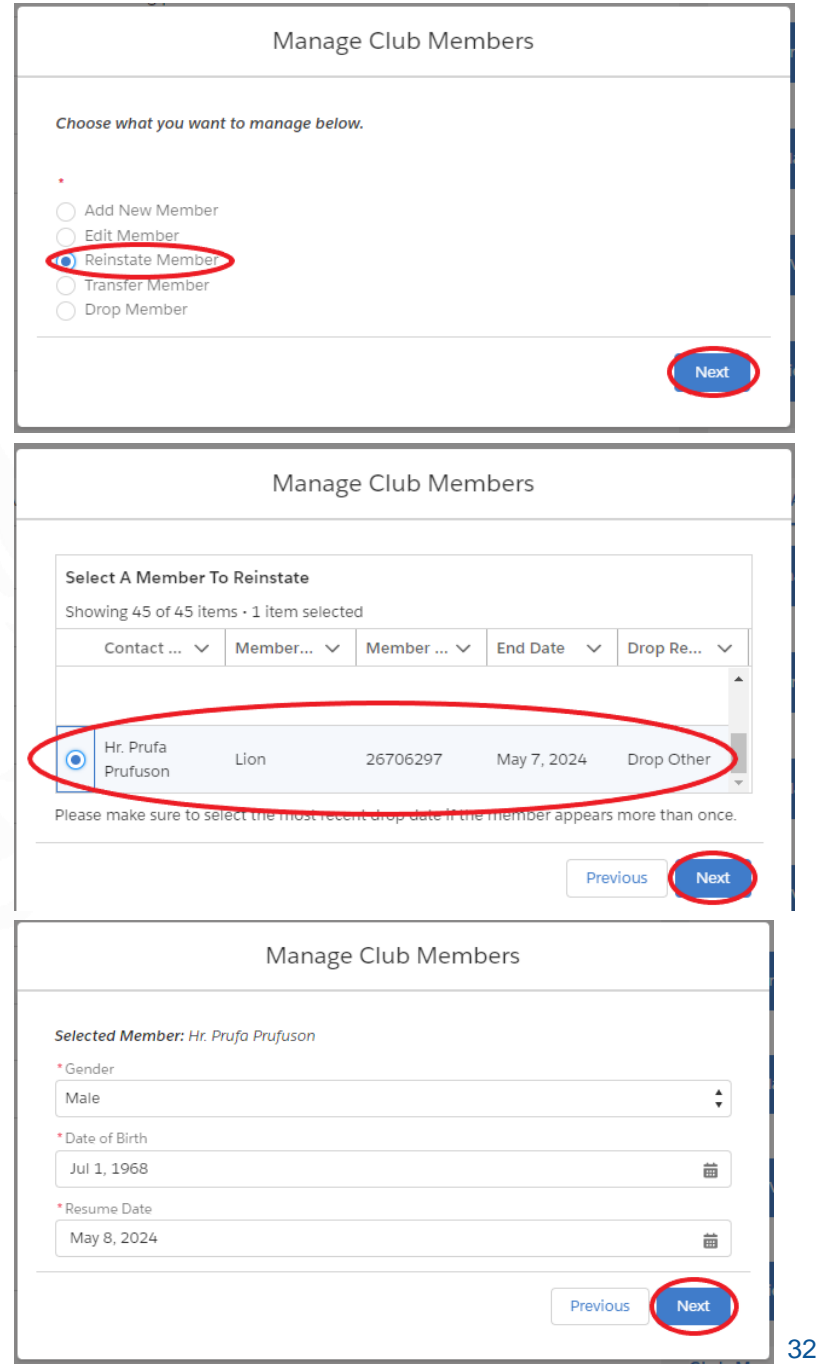

## **Endurkoma félaga Tegund félagaaðildar**

- **Membership Type - Tegund félagaaðildar**
- **Membership Category - Virkni félaga**
- **Velja "Next"**

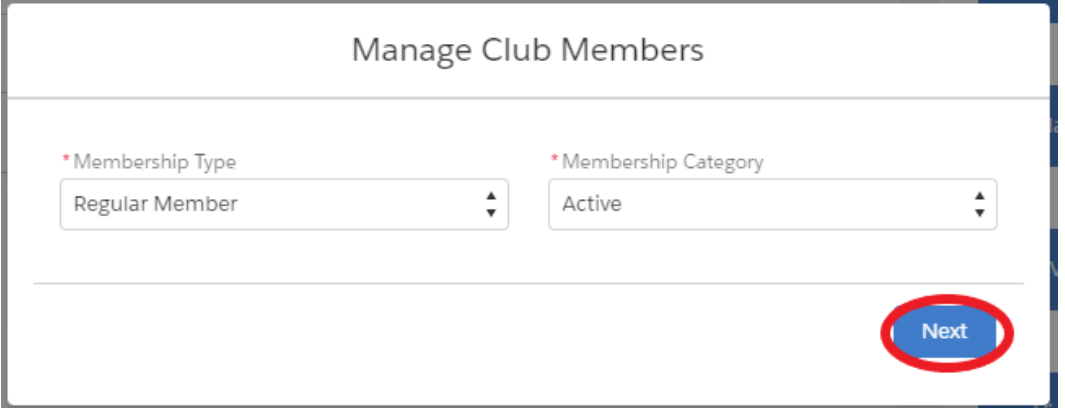

### **Tegundir félagaaðildar:**

**Regular Member: Virkur félagi Honorary Member: Heiðursfélagi Affiliate Member: Stuðningsfélagi At Large Member: Aukafélagi Associate Member: Gestafélagi Privileged Member: Sérréttindafélagi Student Member: Námsmannaaðild**

> **Sjá nánar í handbók um réttindi og skyldur ólíkrar félagaaðildar**

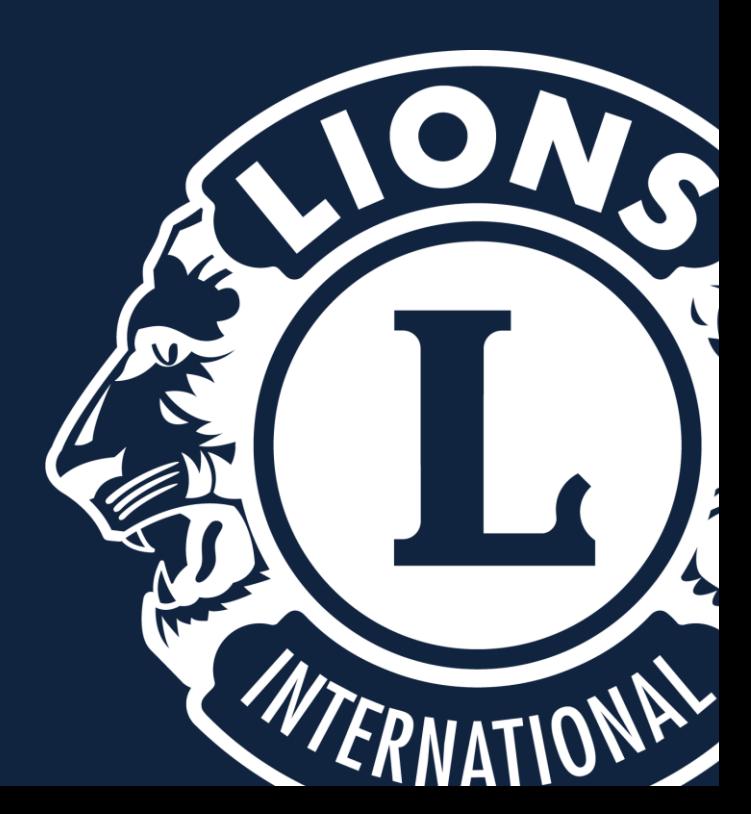

**Veljið "MY CLUB" og "Manage Club Officers".**

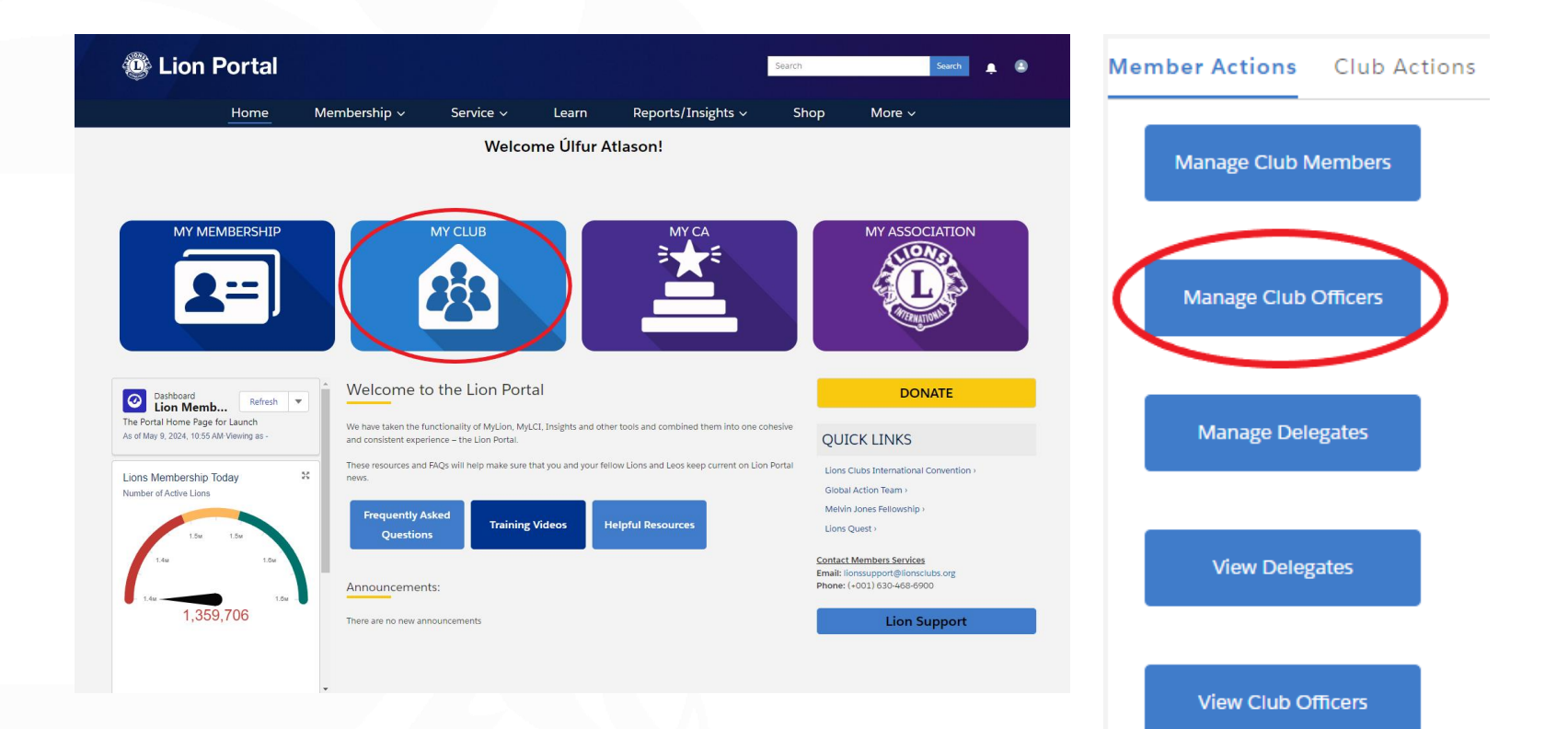

### **Skrá nýjan embættismann**

- **Velja "Create New Assignment"**
- **Velja "Next**

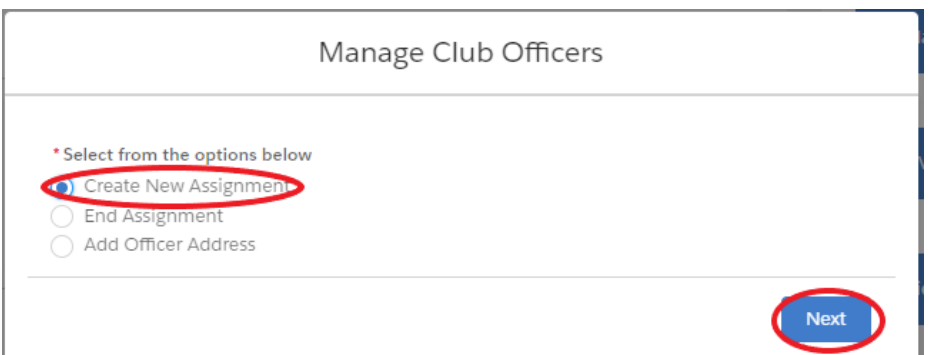

### **Velja starfsár**

- **Velja "Upcoming Lion Year" ef skrá á fyrir næsta starfsár.**
- **Velja "Current Lion Year" ef skrá á fyrir núverandi starfsár.**
- **Velja "Next"**

### **Velja tegund embættis**

- **Velja "Officer" undir "Officer Type"**
- **Velja "Official" undir "Title Type"**
- **Velja "Next"**

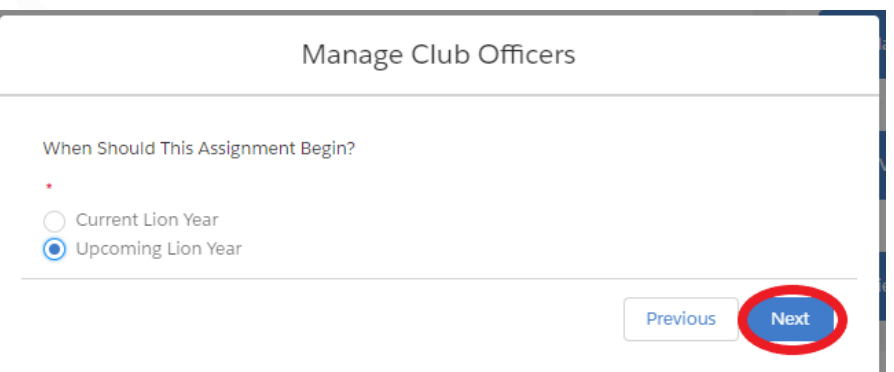

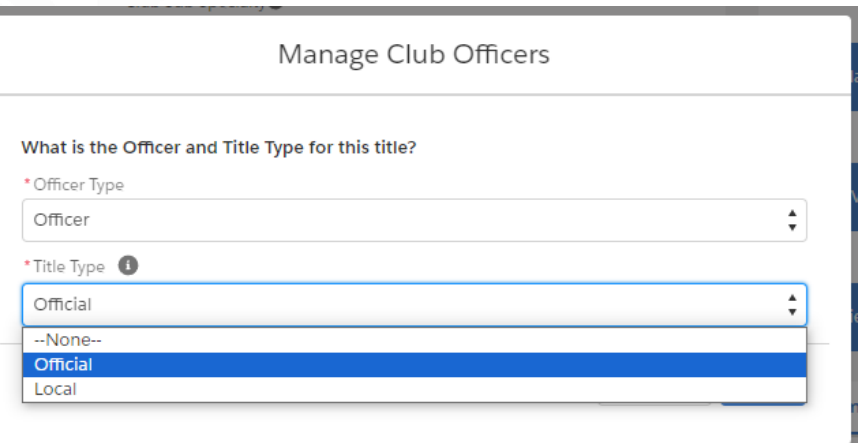

## **Tegundir embætta:**

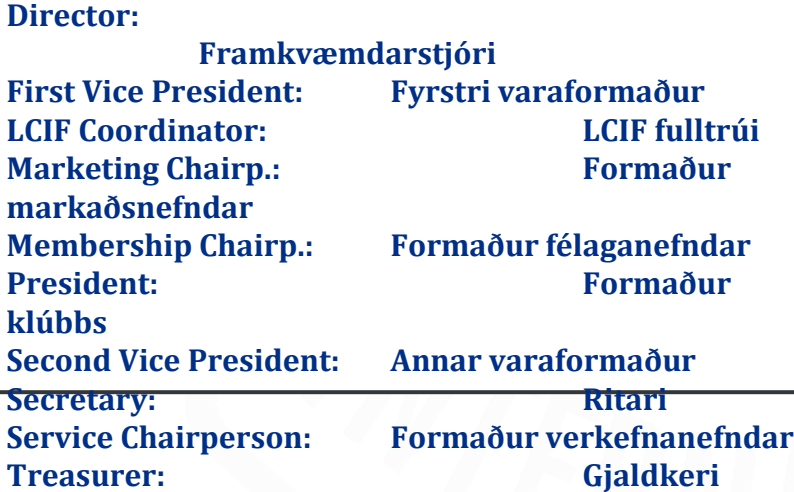

### **Tegund embættis**

- **Velja tegund embættis undir "Officer Title"**
- **Haka við nafn embættismanns**
- **Velja "Next"**

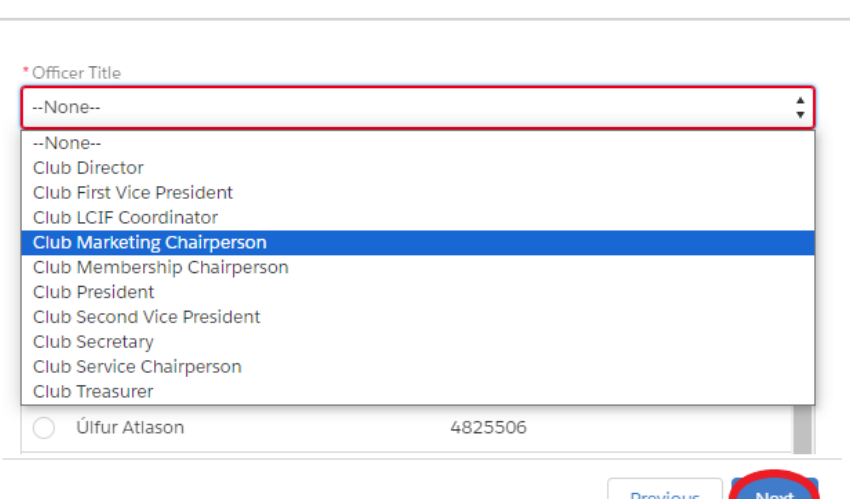

Manage Club Officers

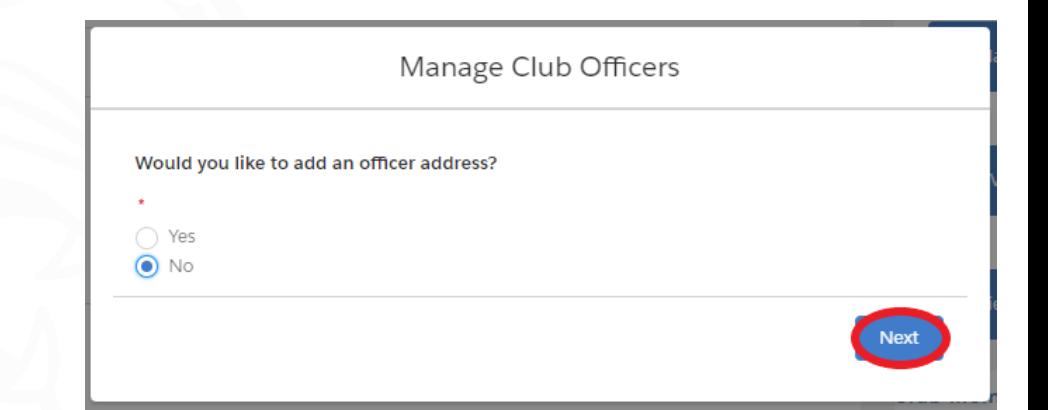

### **Heimilisfang embættismanns**

- **Hér er oftast óþarfi að velja "Yes". Heimilisfang félaga vistast sjálfkrafa úr félagaskrá.**
- **Velja "Next"**

## **"Club administrator" Aðstoðarmaður stjórnar**

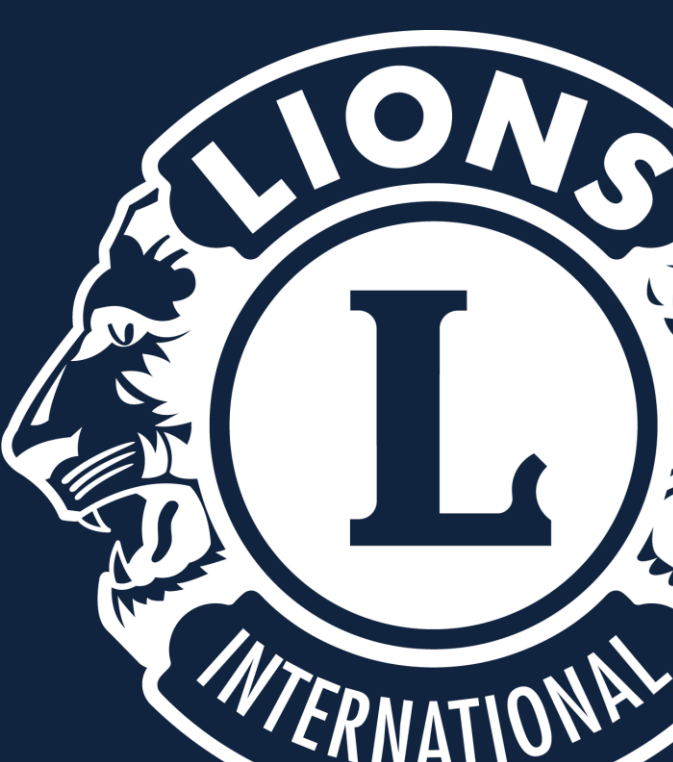

## **Club Administrator - Aðstoðarmaður stjórnar**

**Veljið "MY CLUB" og "Manage Club Officers".**

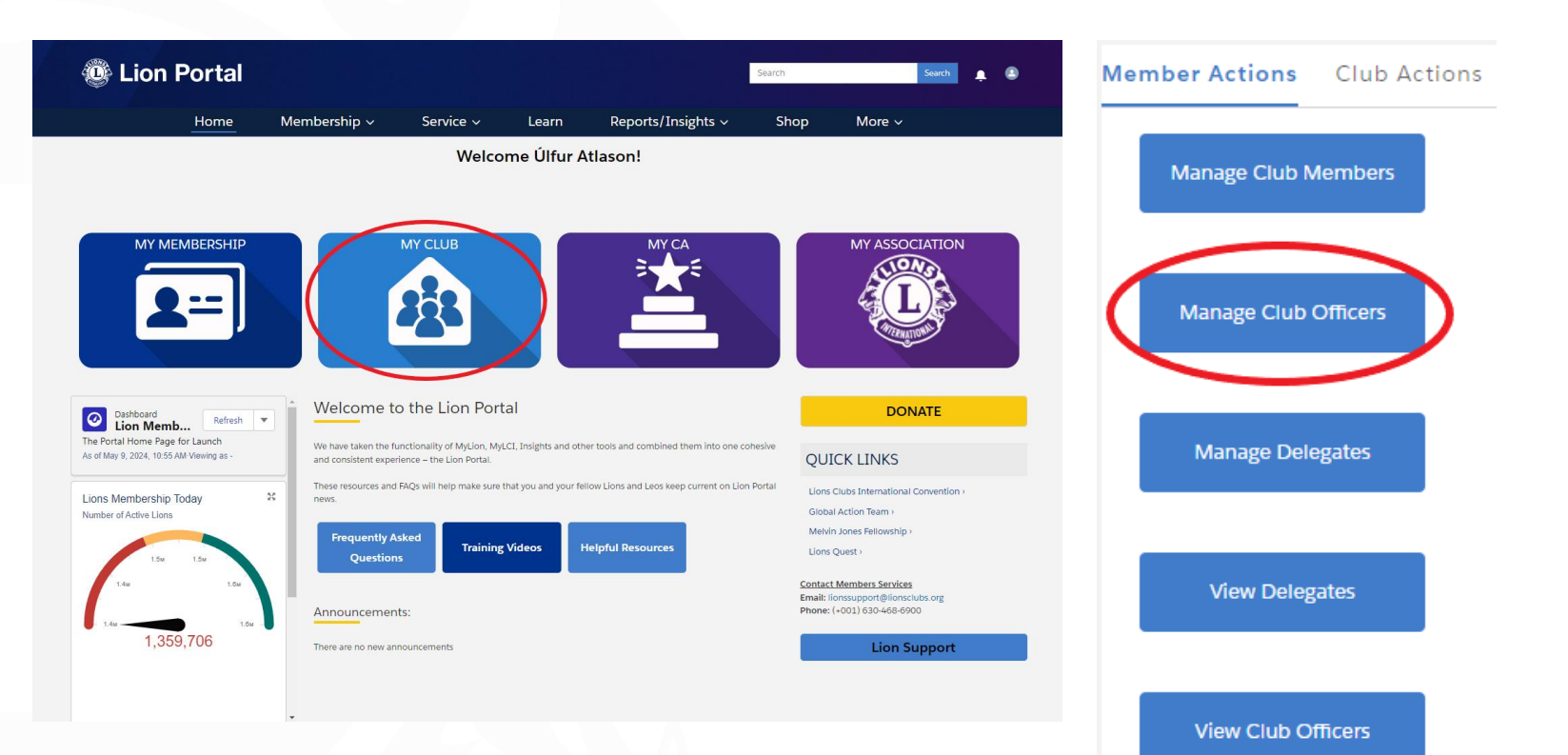

**Club Administrator - Aðstoðarmaður stjórnar**

### **Skrá nýjan embættismann**

- **Velja "Create New Assignment"**
- **Velja "Next**

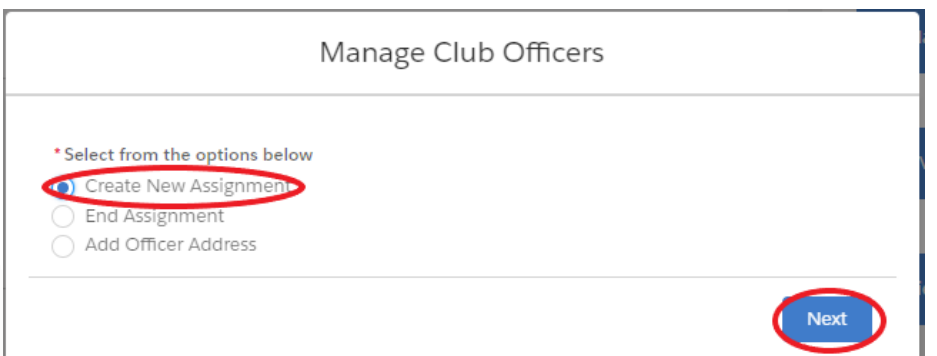

### **Velja starfsár**

- **Velja "Upcoming Lion Year" ef skrá á fyrir næsta starfsár.**
- **Velja "Current Lion Year" ef skrá á fyrir núverandi starfsár.**
- **Velja "Next"**

### **Velja tegund embættis**

- **Velja "Administrator" undir "Officer Type"**
- **Velja "Official" undir "Title Type"**
- **Velja "Next"**

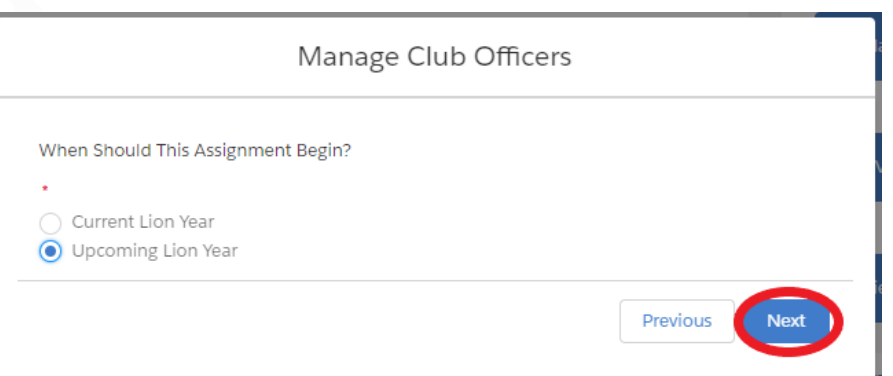

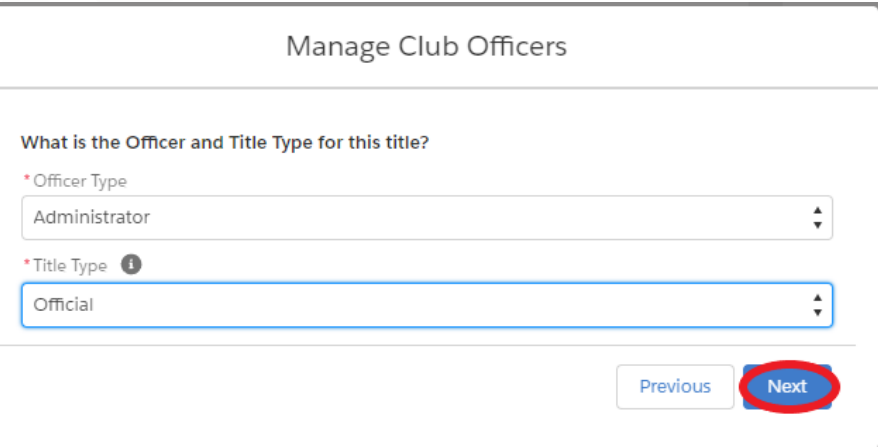

### **Um Club Administrator:**

**Club Administrator hefur stjórnendaaðgang á Lion Portal. Viðkomandi getur gert skýrslur, breytt félagatali og ýmislegt annað. Það er gott að hafa alltaf a.m.k. einn slíkan á hverjum tíma.**

### **Tegund embættis**

- **Velja "Club Administrator" undir "Officer Title"**
- **Haka við nafn embættismanns**
- **Velja "Next"**

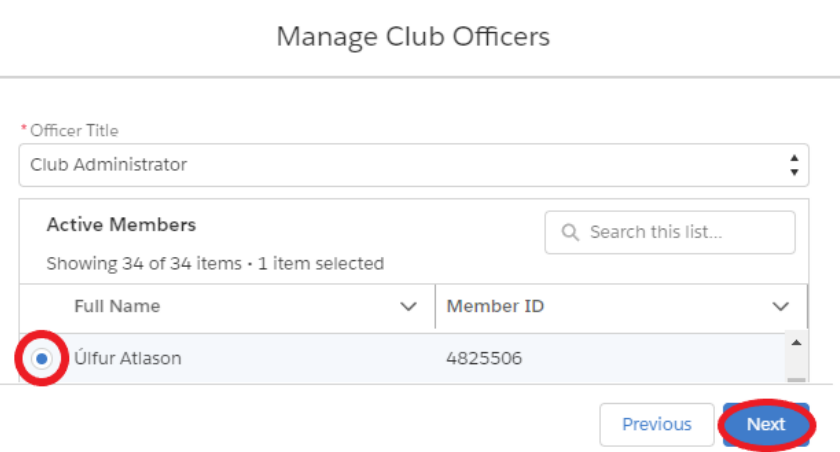

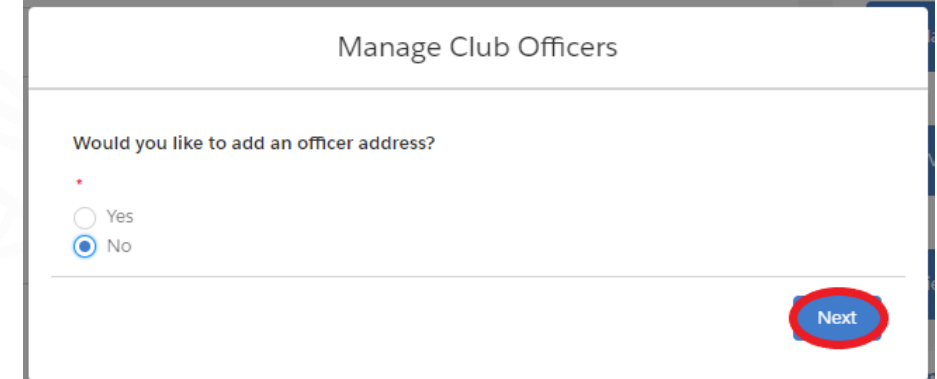

### **Heimilisfang embættismanns**

- **Hér er oftast óþarfi að velja "Yes". Heimilisfang félaga vistast sjálfkrafa úr félagaskrá.**
- **Velja "Next"**

## **Íslenskir klúbbatitlar**

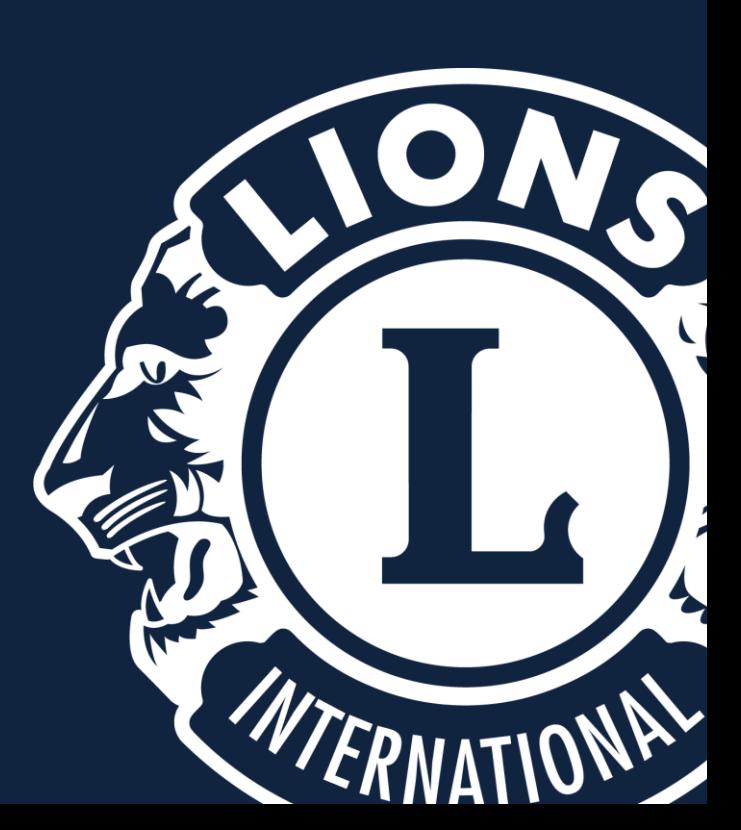

## **Íslenskir klúbbatitlar**

**Veljið "MY CLUB" og "Manage Club Officers".**

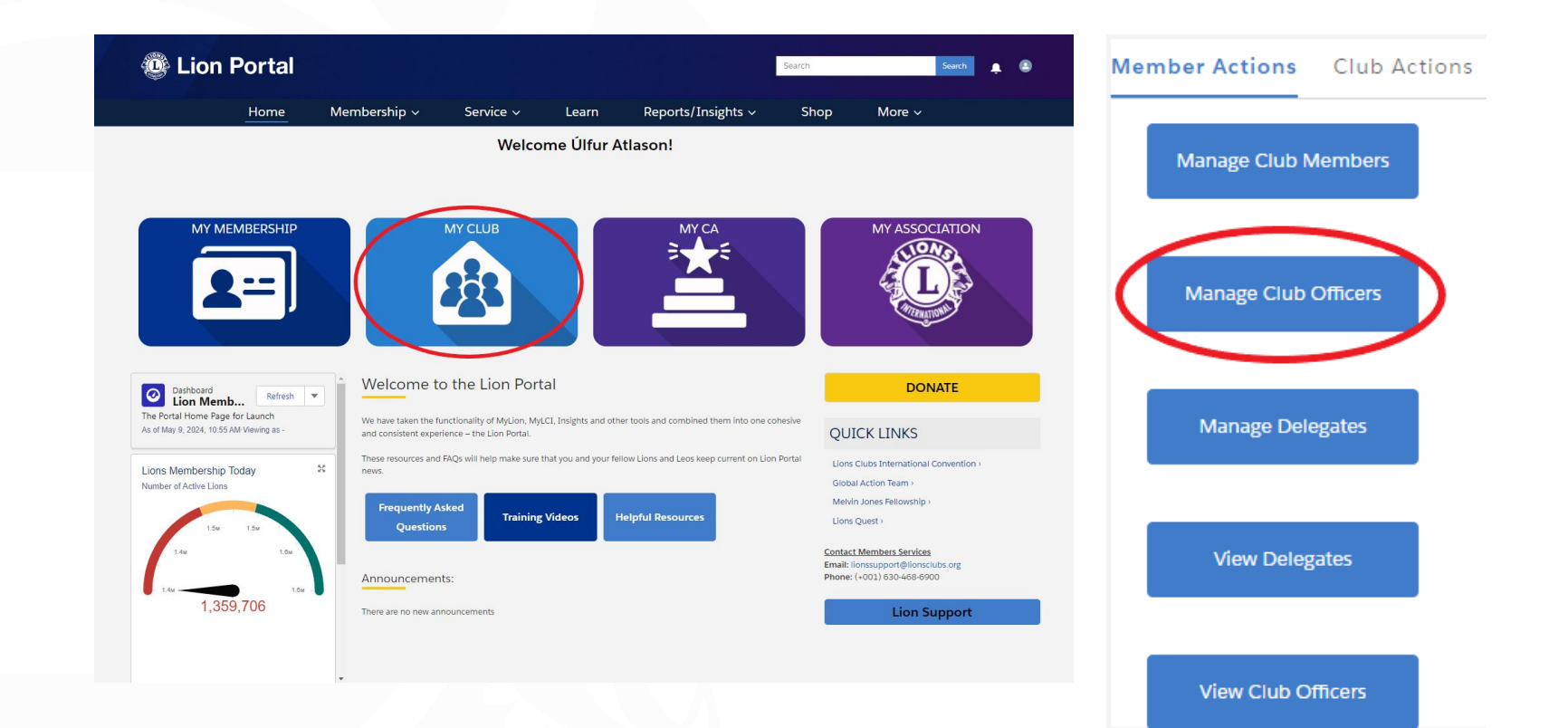

## **Íslenskir klúbbatitlar**

### **Skrá nýjan embættismann**

- **Velja "Create New Assignment"**
- **Velja "Next**

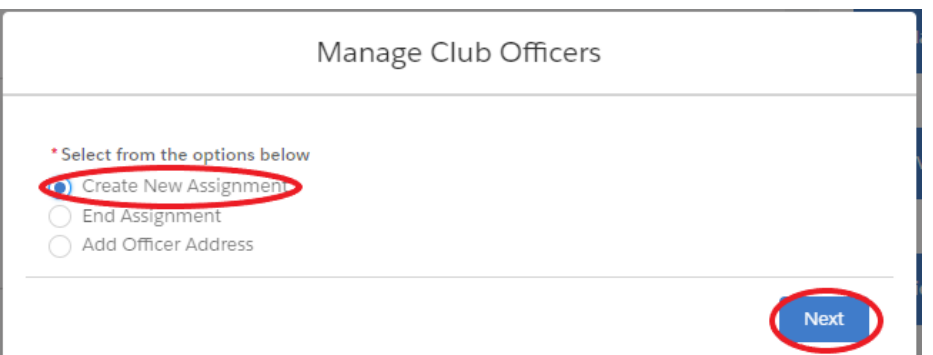

### **Velja starfsár**

- **Velja "Upcoming Lion Year" ef skrá á fyrir næsta starfsár.**
- **Velja "Current Lion Year" ef skrá á fyrir núverandi starfsár.**
- **Velja "Next"**

### **Velja tegund embættis**

- **Velja "Officer" undir "Officer Type"**
- **Velja "Local" undir "Title Type"**
- **Skrifa heiti klúbbatitils í "Name of Local Title".**
- **Velja "Next"**

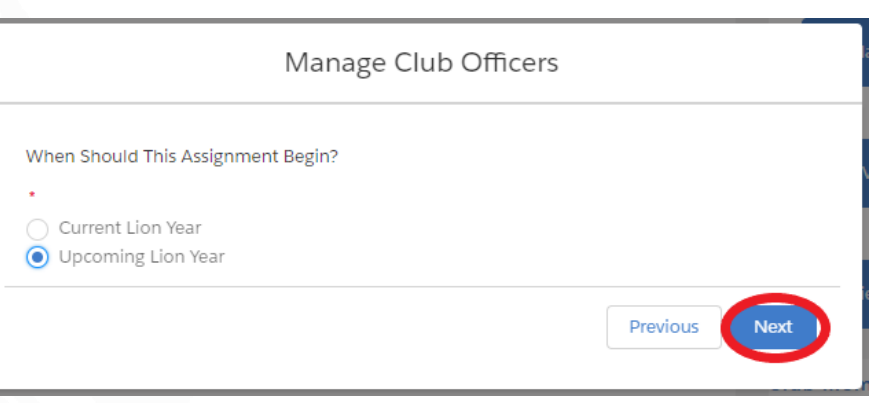

Manage Club Officers

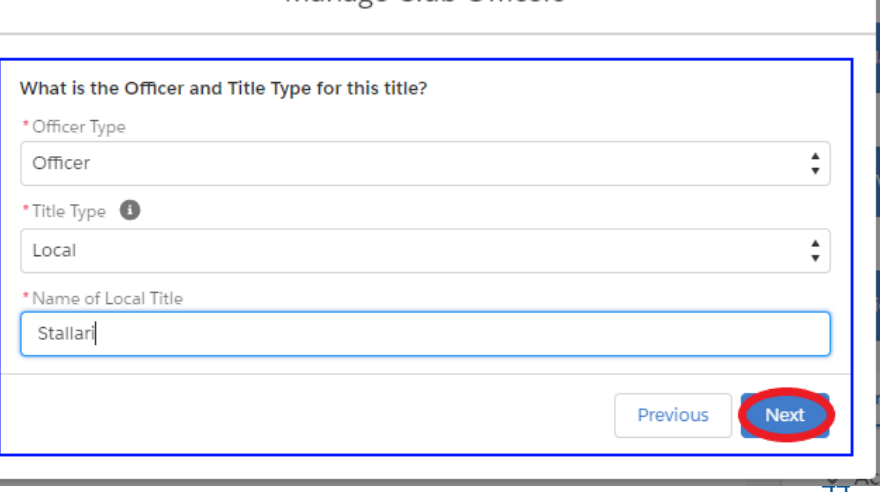

**Tegund embættis**

- **Haka við nafn embættismanns**
- **Velja "Next"**

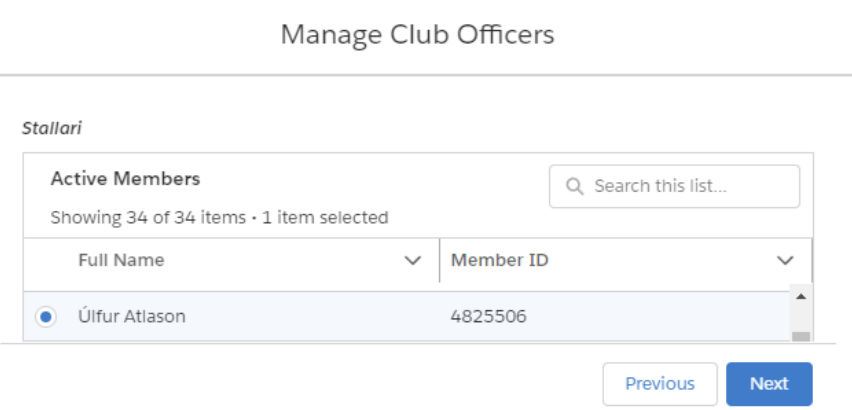

### **Íslenskir klúbbatitlar**

**Margir klúbbar eiga til embætti sem eru ekki á lista yfir embætti frá LCI, séríslensk eða jafnvel aðeins í þeirra klúbbi. Dæmi um slík embætti eru stallarar, barþjónar, veitingastjórar, o.s.frv.**

### **Heimilisfang embættismanns**

- **Hér er oftast óþarfi að velja "Yes". Heimilisfang félaga vistast sjálfkrafa úr félagaskrá.**
- **Velja "Next"**

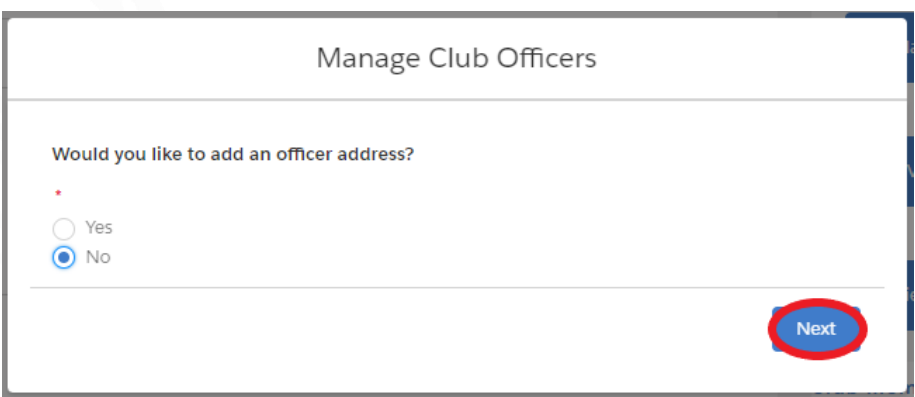

## Upplýsingar um klúbb

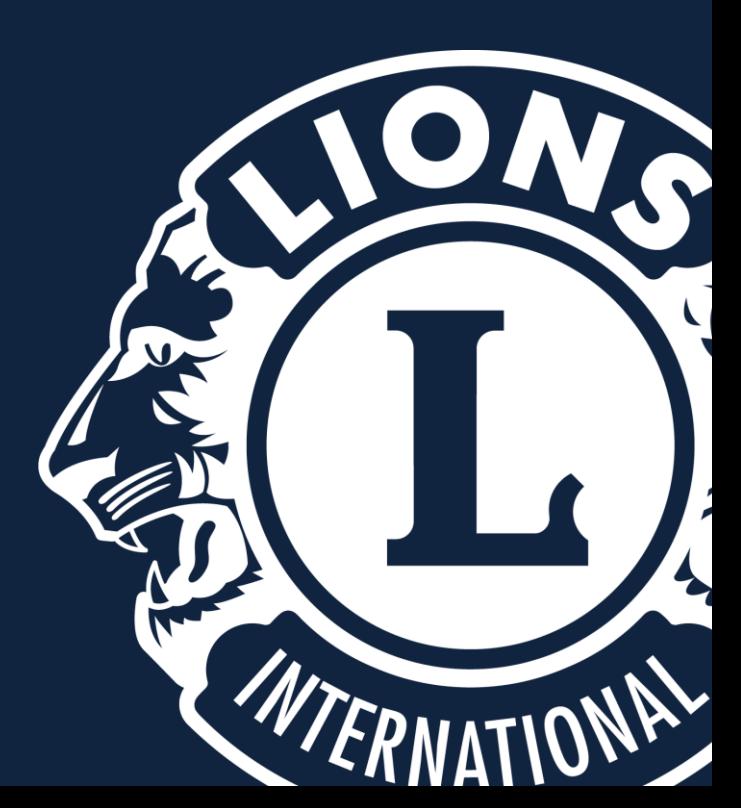

## Upplýsingar um klúbb

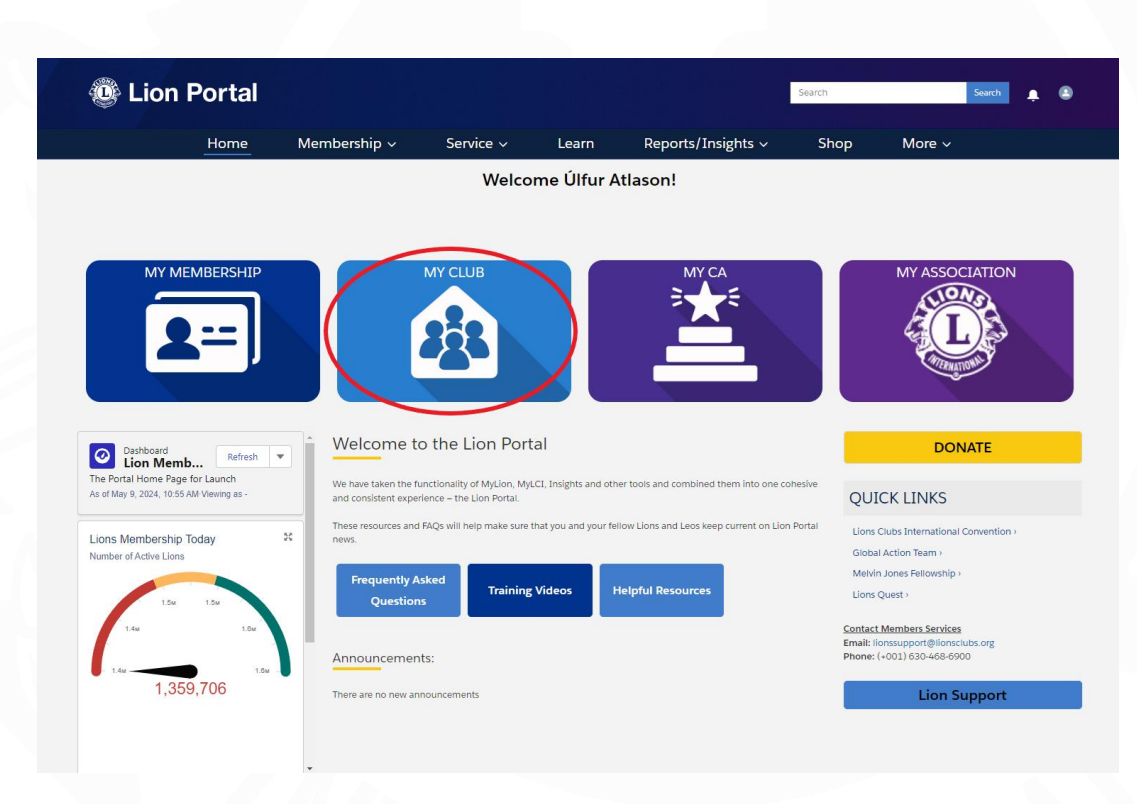

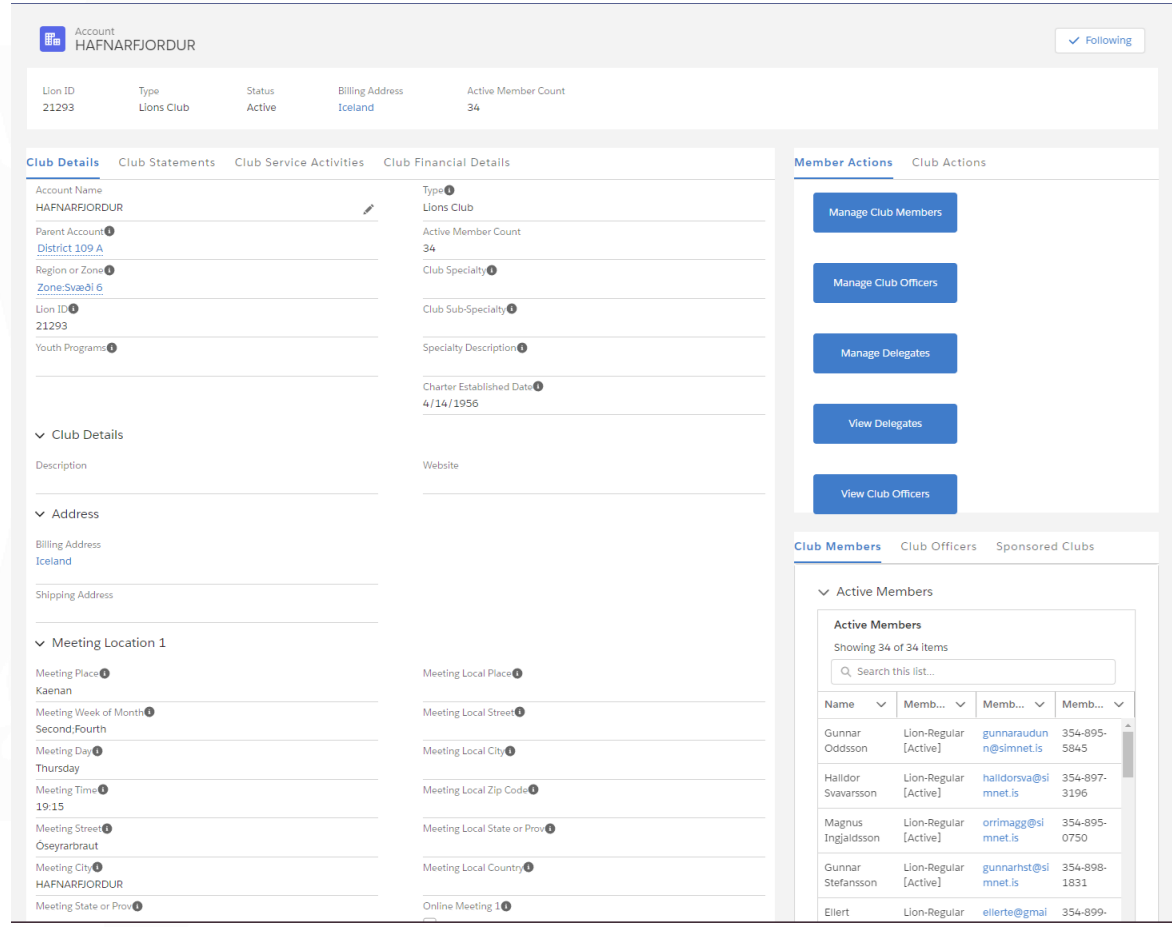

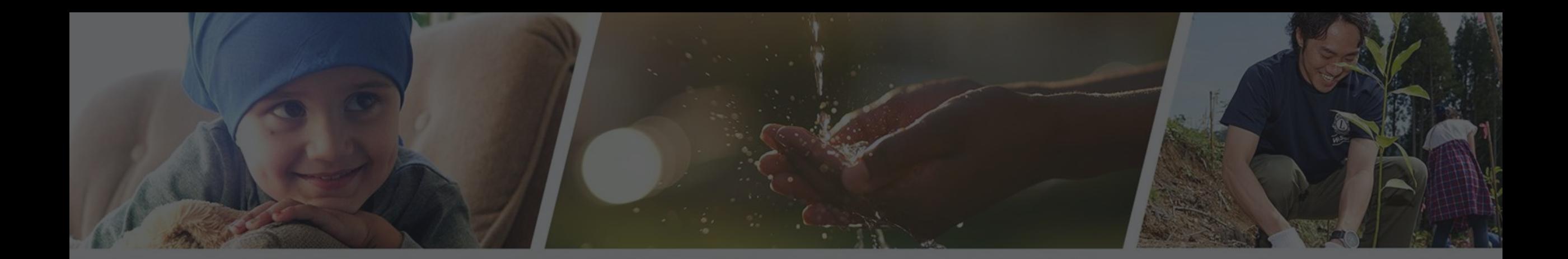

TOMA

# RITARAR

Virkni/verkefni klúbba. Maí 2024

## **Virkniskýrslur**

**Farið inn á [www.lions.is](http://www.lions.is/)**

**Smellið á hnappinn "Lion Portal"**

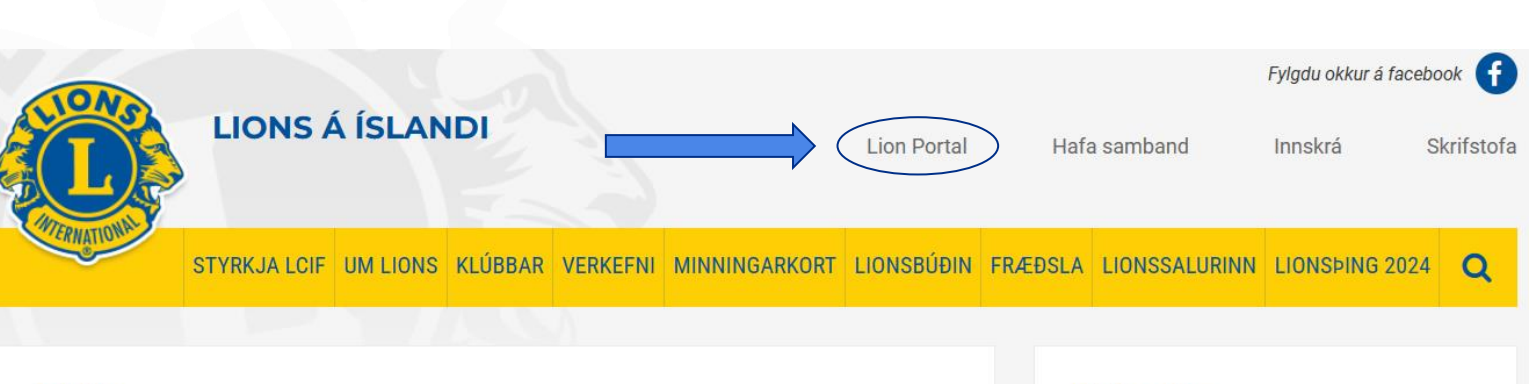

#### Fréttir

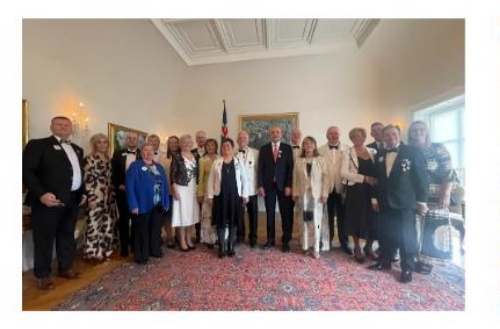

Móttaka hjá Forseta Íslands á Lionsbingi 2024 13.05.2024 Forseti tók á móti fulltrúum á landshingi Lionshreyfingarinnar sem

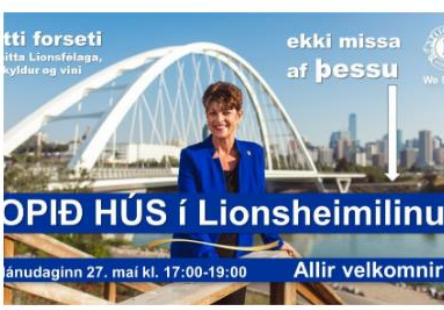

Heimsókn alþjóðaforseta Lions, Patti Hill, til Íslands

13.05.2024

Bjóðum hana velkomna og spjöllum við hana í Lionsheimilinu Hlíðasmára 14

#### Viðburðir

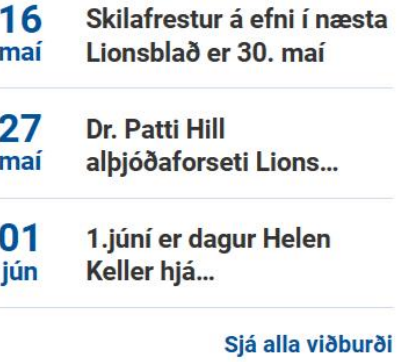

Verkefni

HOME / LION PORTAL

## Veljum "Member Login"

## Lion Portal is now available

The Lion Portal is live. Be sure to check out our recently updated frequently asked questions, new resources and enjoy this improved digital experience.

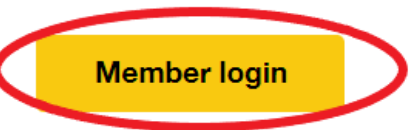

**Training videos** Frequently asked questions Resources

## Veljum "Go to Lion Portal"

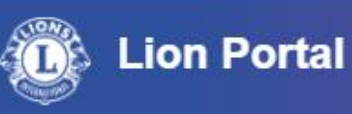

### The Lion Portal is now available. Get started.

#### **Never logged into Lion Portal?**

Setup your new Lion Portal account in a few steps using your Lion Account

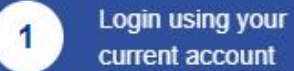

current account

**Review your**  $\overline{2}$ credentials

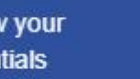

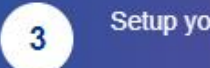

Setup your password

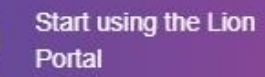

 $\overline{4}$ 

**Get Started** 

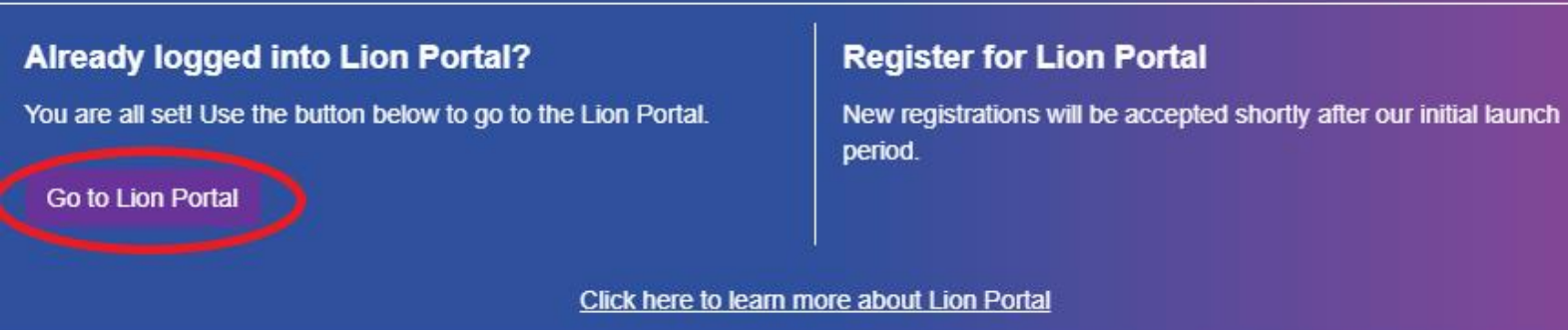

## **Skrifum inn notendanafn og lykilorð. Veljum næst "Log in".**

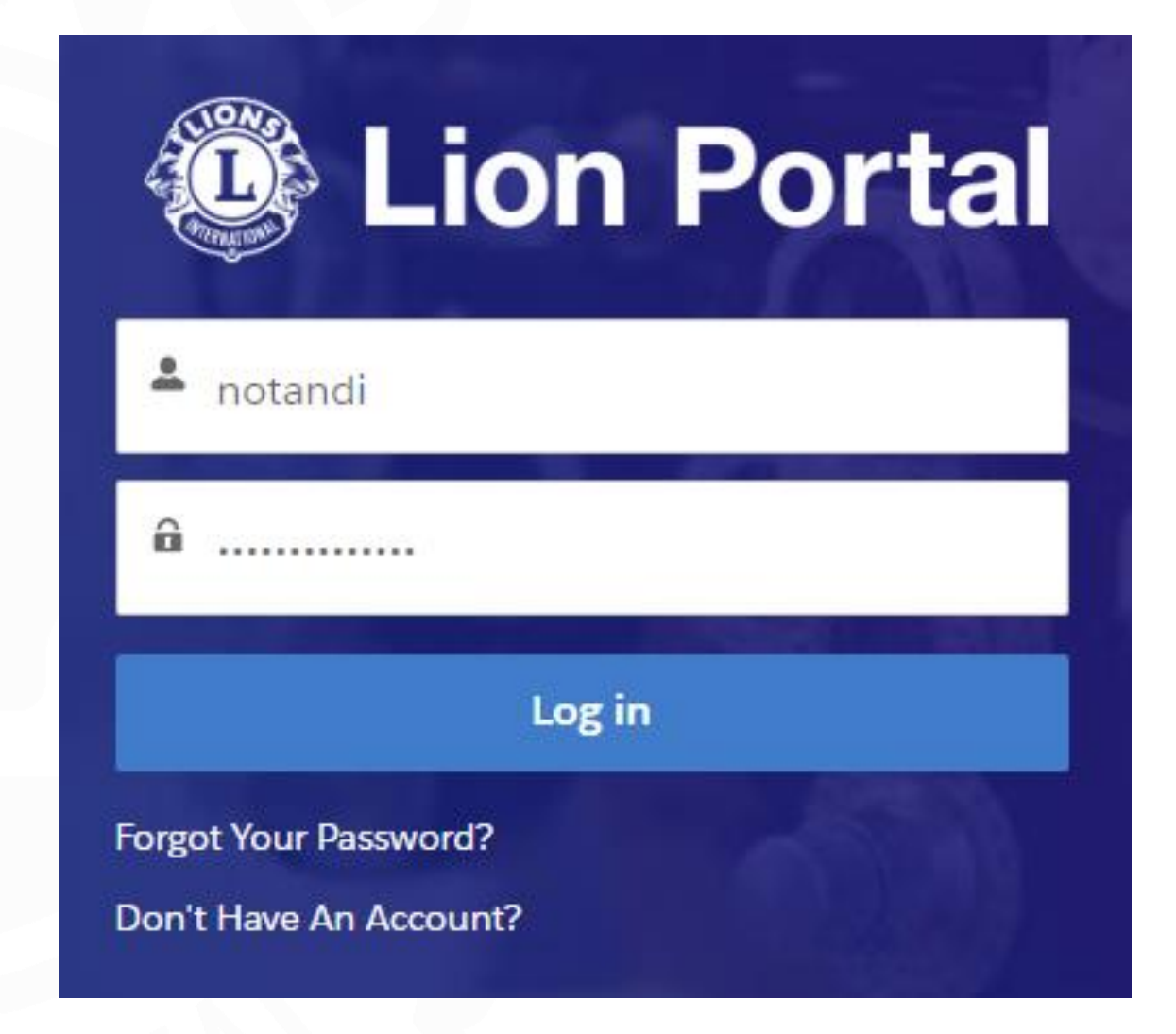

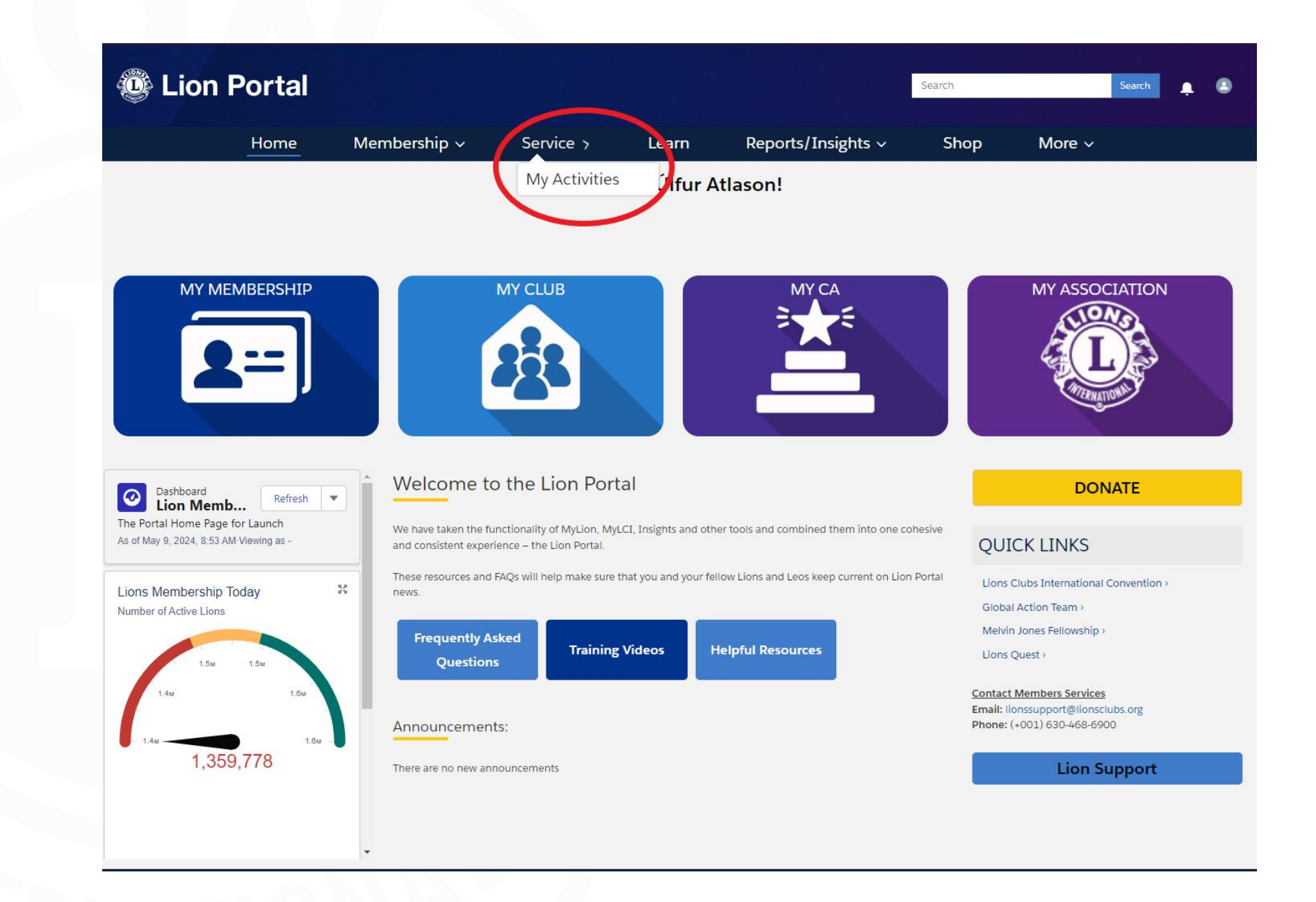

**Veljum "Service" og "My Activies".**

## **Hér má sjá yfirlit yfir virkniskýrslur s.l. þriggja mánaða. Veljum "Create Service Activity"**

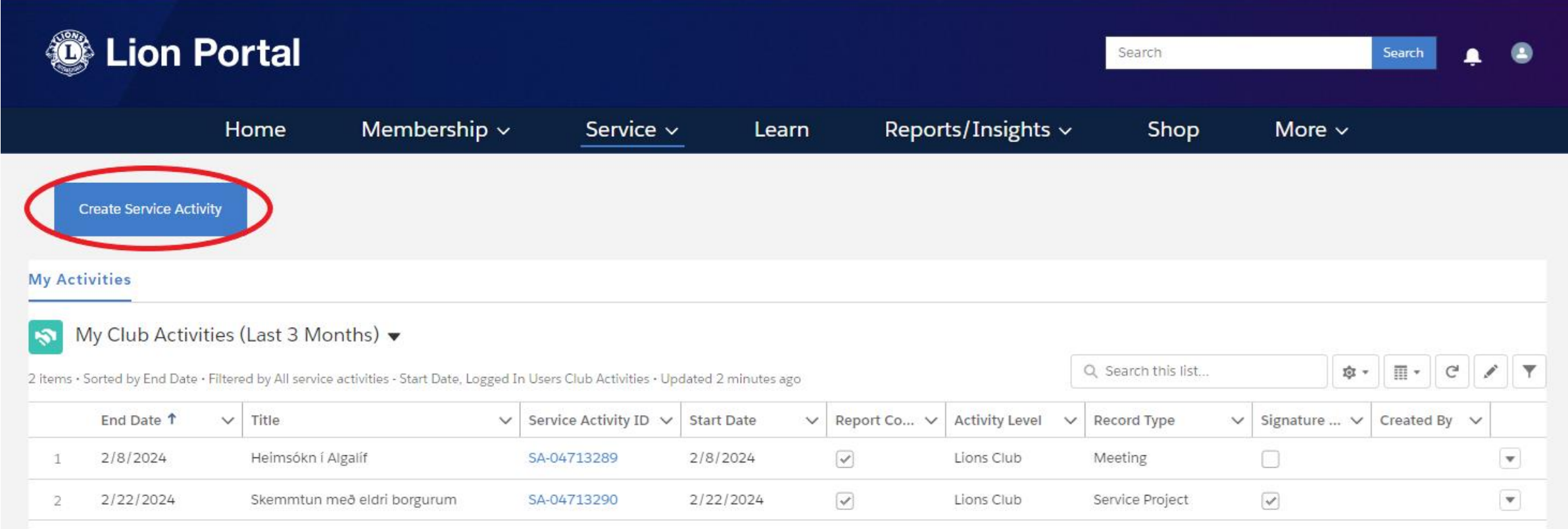

## **Fyrst þarf að haka við klúbbinn sem á við og velja "Next".**

**Næst þarf að skrifa heiti viðburðarins og velja tegund hans. Þá má velja "Next".**

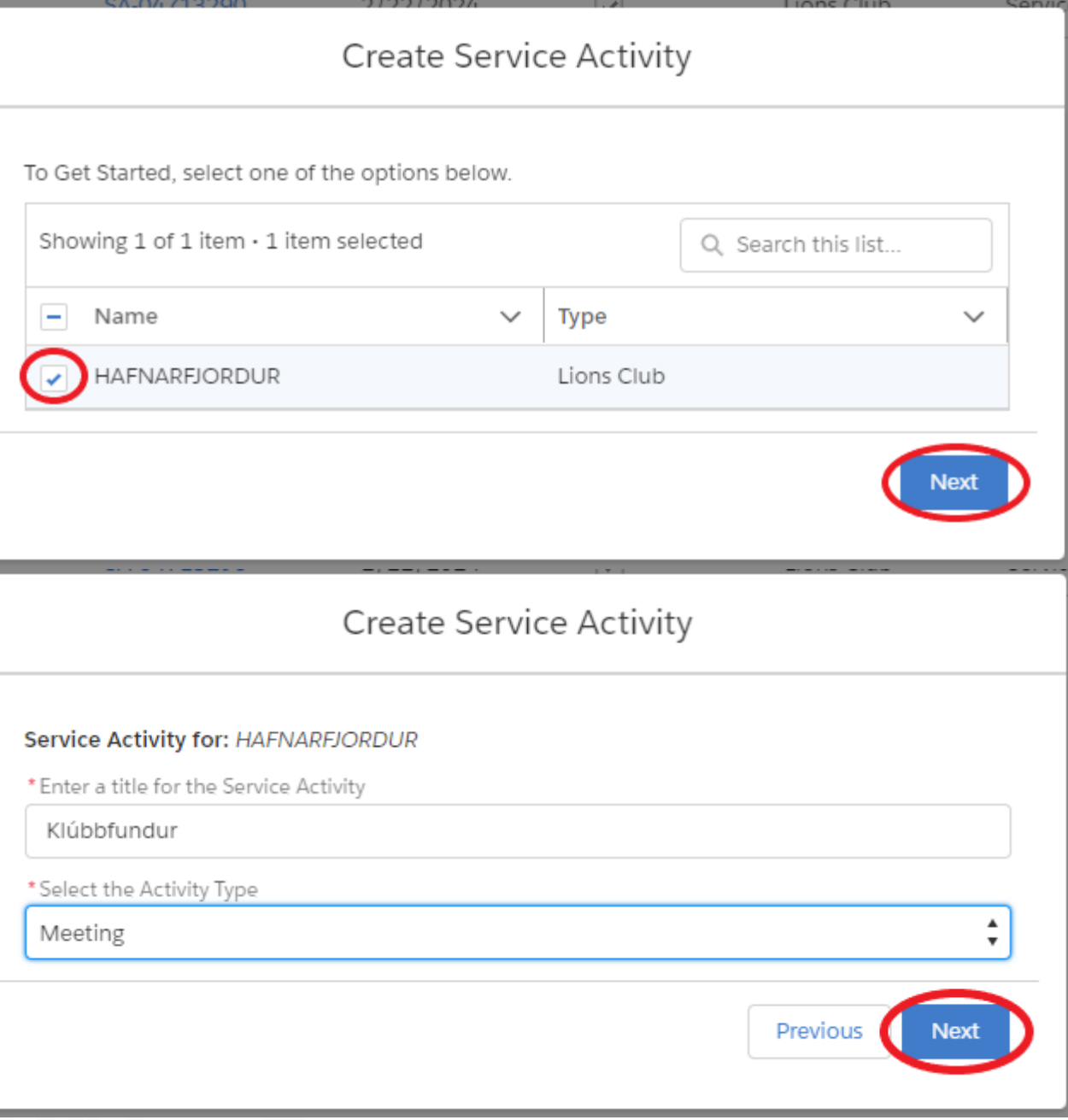

## **Nú þarf að fylla út eftirfarandi:**

● **Title - Titill skýrslu**

● **Start date - Upphafsdagsetning**

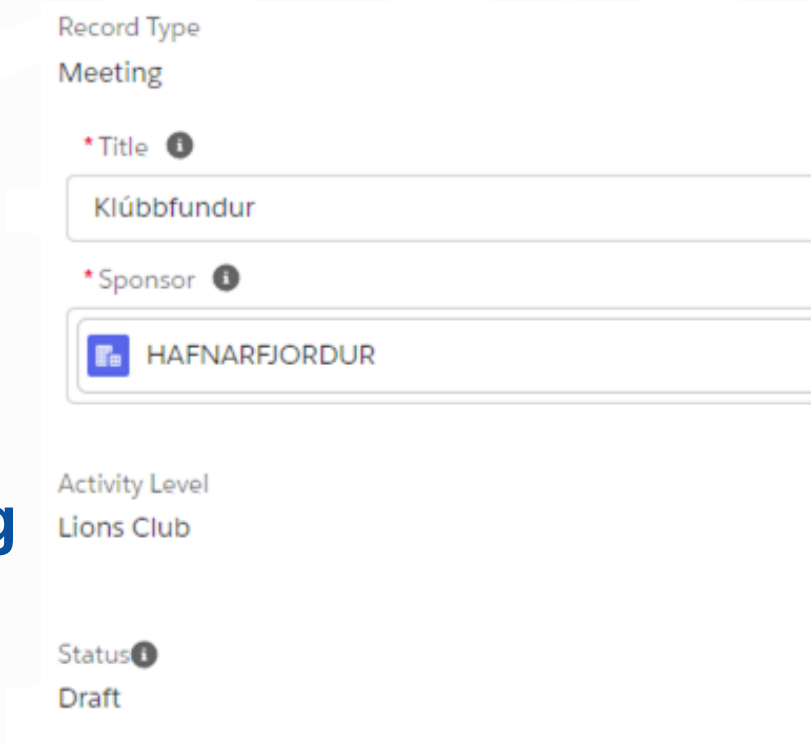

● **End date - Loka dagsetning**

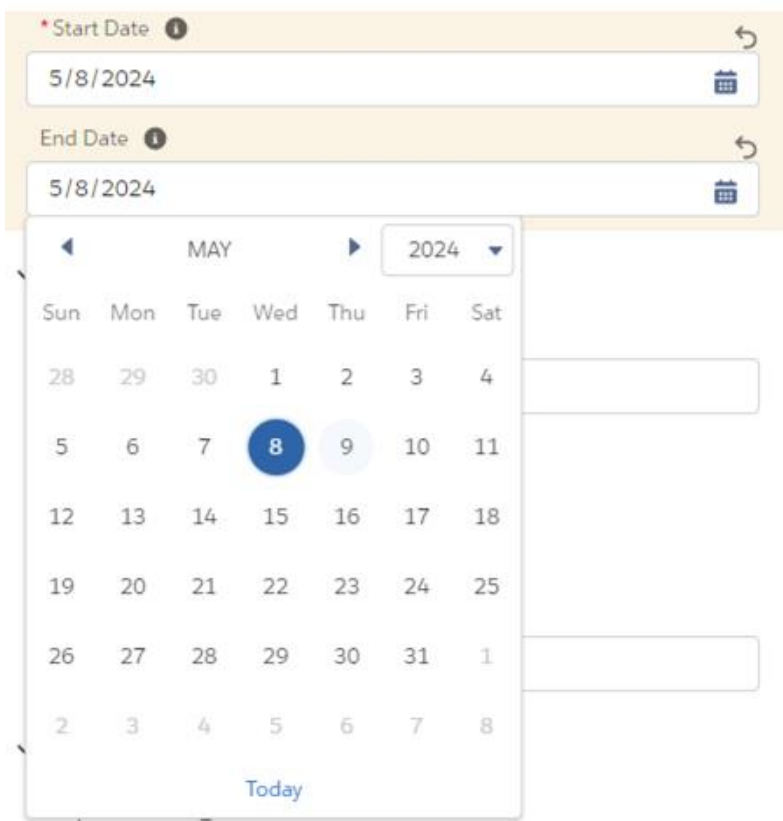

## **Framhald:**

- **Cause - Verkefni**
- **Project type - Undirverkefni**
- **Description - Lýsing á verkefni**

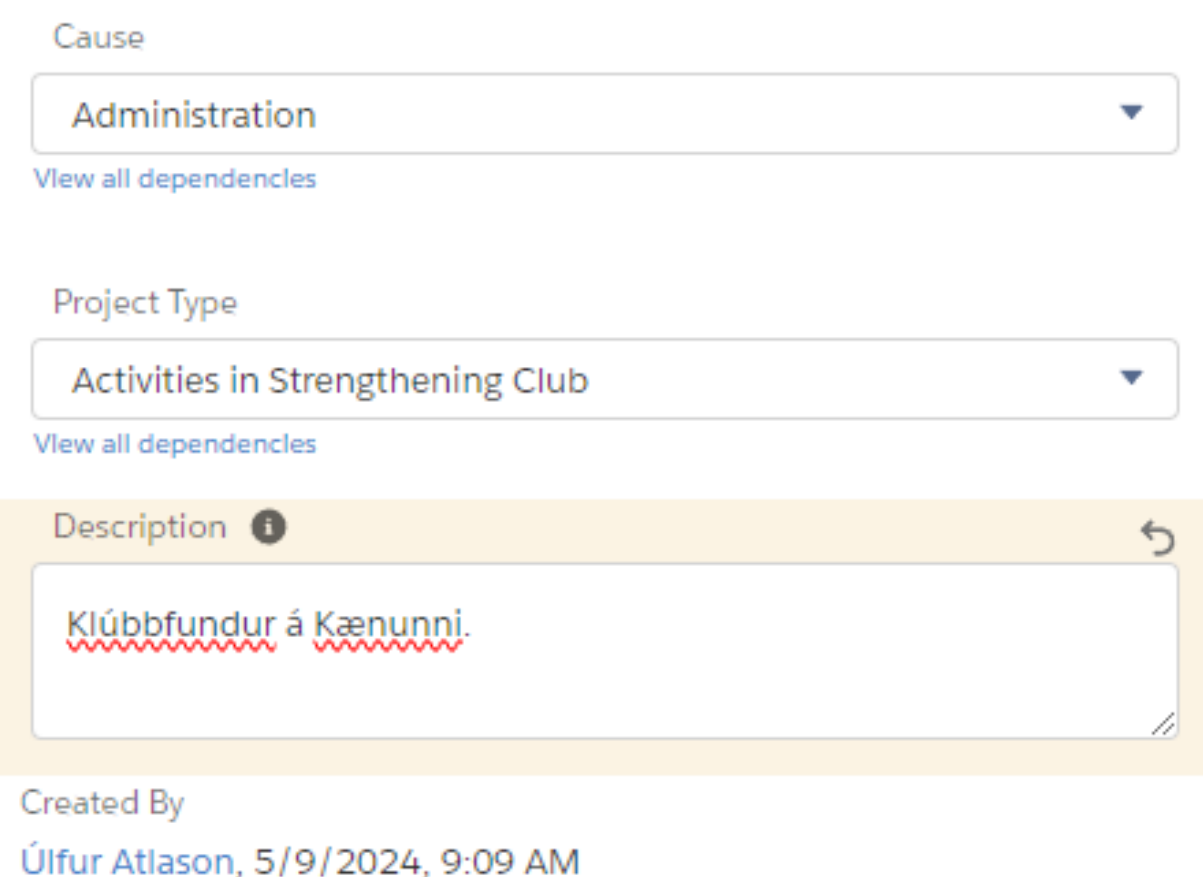

## **Hér eru reitir sem er skylda að fylla út:**

- **Total Volunteers - Fjöldi sjálfboðaliða**
- **Non -Lions Participated - Tóku einhverjir þátt sem ekki eru í Lions?**
- **Non -Lion Family Members Participated - Tóku fjölskyldumeðlimir þátt?**
- **Total Volunteer Hours - Heildarfjöldi klukkustunda í sjálfboðavinnu**

### $\vee$  Required Metrics

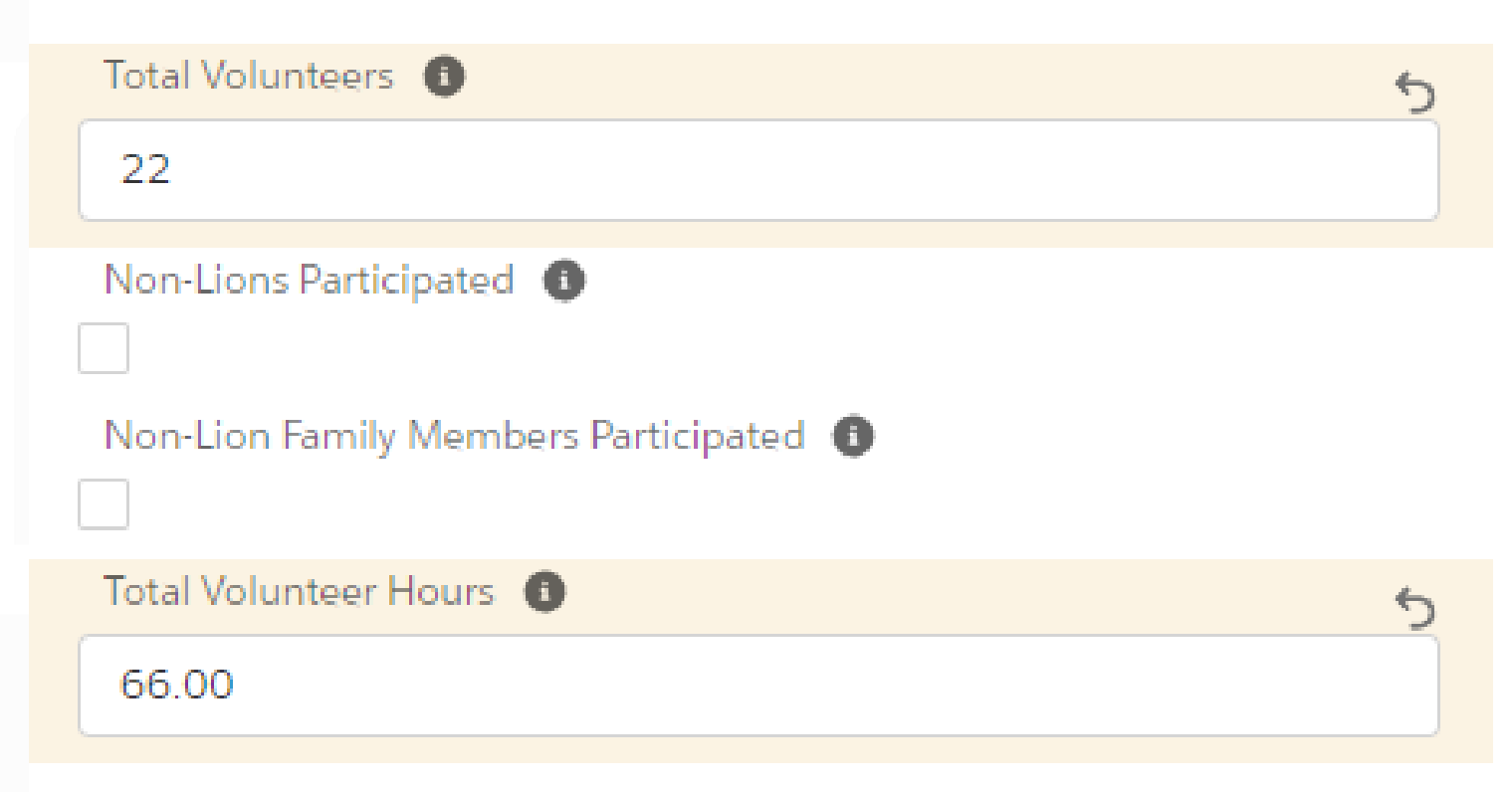

**Hér eru reitir sem fylla á út ef á við:**

- **People Served - Fjöldi sem þáðu aðtoð**
- **Currency - Gjaldmiðill - Breyta í ISK**
- **Total Funds raised - Heildarupphæð söfnunar**
- **Total Funds Donated - Heildarupphæð styrks**
- **Total Funds Raised (USD) - Heildarupphæð söfnunar í USD**
- **Total Funds Donated (USD) - Heildarupphæð styrks í USD**

### $\vee$  Optional Metrics

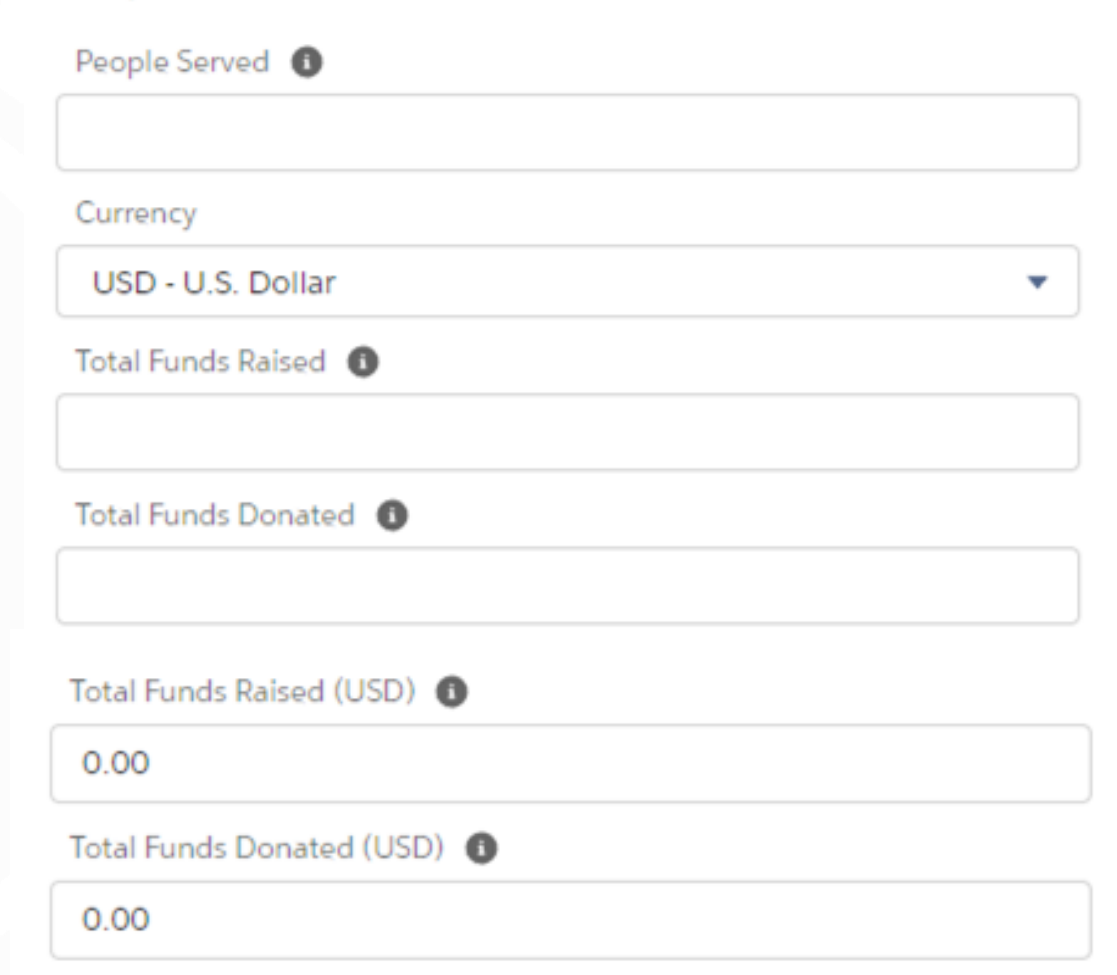

### **Framhald:**

- **Organization Benefited - Samtök sem fengu styrk/aðstoð.**
- **Donation to LCIF - Var LCIF sjóðurinn styrktur**
- **Trees Planted/Cared for - Fjöldi gróðursettra trjáa**

Organization Benefited <sup>1</sup> Donation to LCIF <sup>O</sup>

Trees Planted/Cared for <sup>6</sup>

**Hér er hægt að skrá auka upplýsingar:**

- **Signature Activity - Einkennisverkefni klúbbs**
- **Funded by an LCIF Grant - Verkefni fjármagnað með styrk úr LCIF sjóði**
- **Venue - Fundarstaður / Staðsetning verkefnis**
- **Start time - Tímasetning frá**
- **End time - Tímasetning til**
- **Venue Time Zone - Tímabelti**

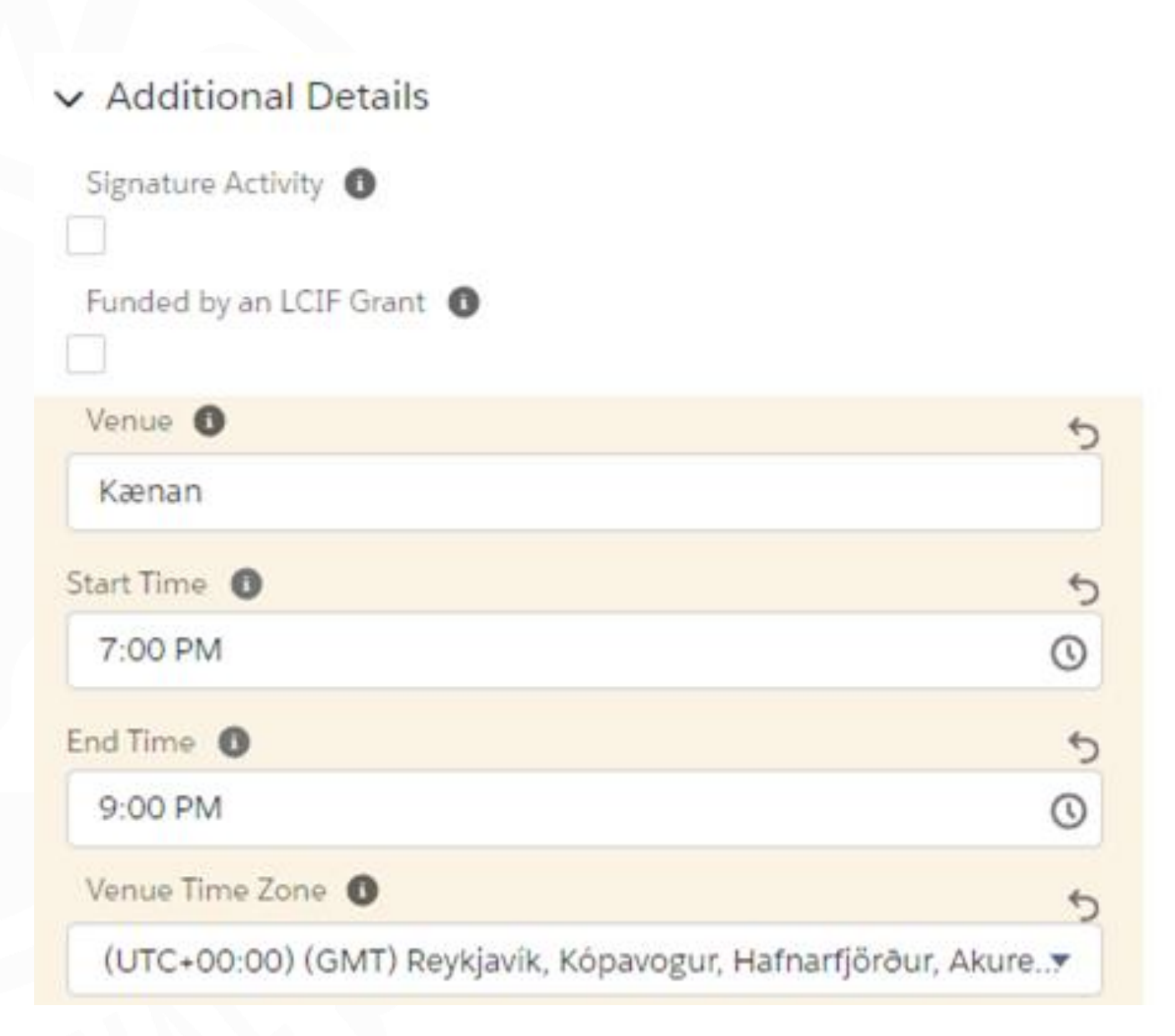

## **Auka upplýsingar framhald:**

- **Venue Location (Country/Territory) - Land fundarstaðar**
- **Venue Location (Street) - Götuheiti fundarstaðar**
- **Venue Location (City) - Borg fundarstaðar**
- **Venue Location (State/Province) - Landshluti fundarstaðar**
- **Venue Location (Zip/Postal Code) - Póstnúmer fundarstaðar**

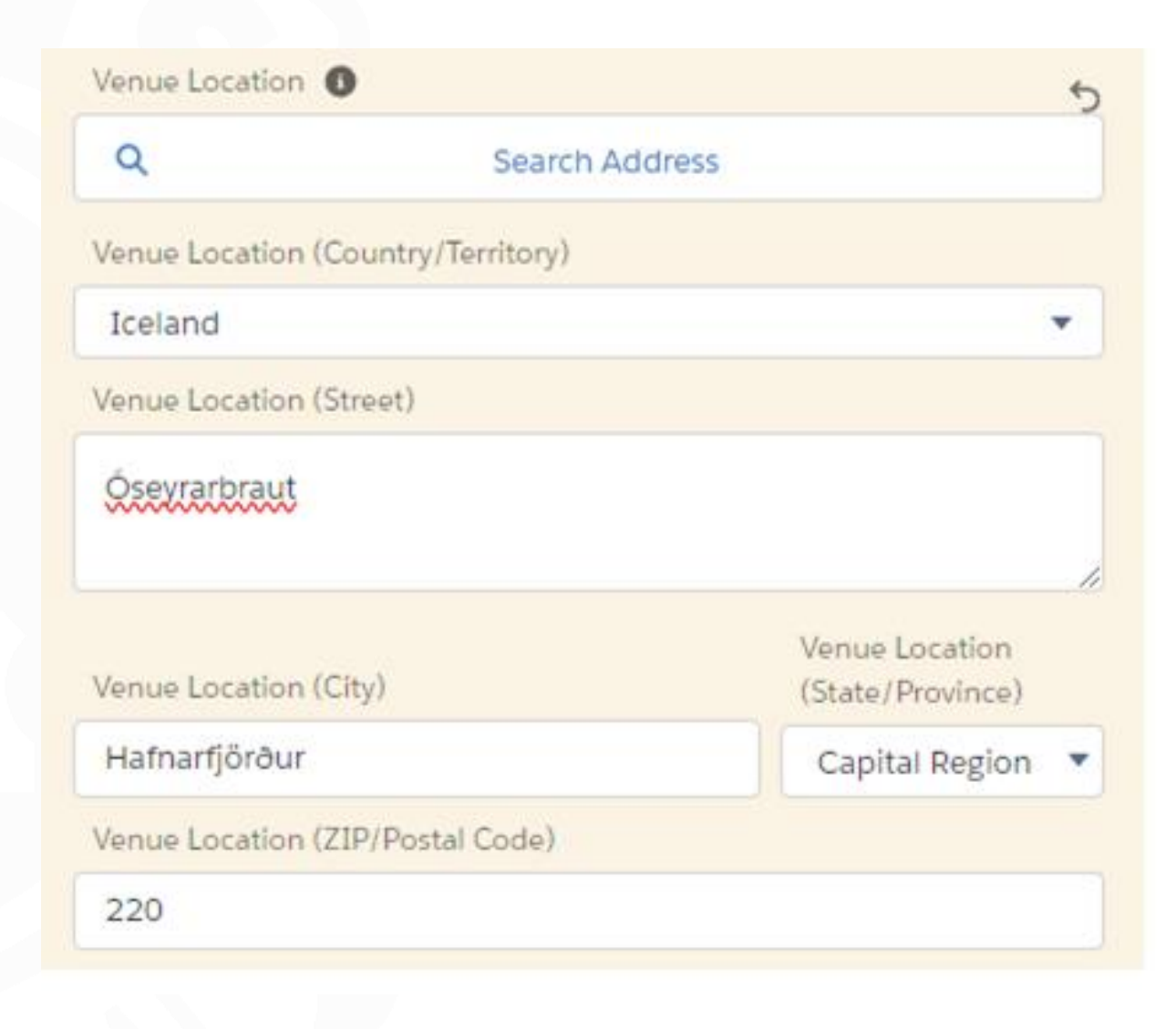

**Þegar búið er að fylla út virkniskýrsluna þarf að haka við "Report Complete". Ef einhver reitur er óútfylltur kemur tilkynning um slíkt og notandi beðinn um að laga.**

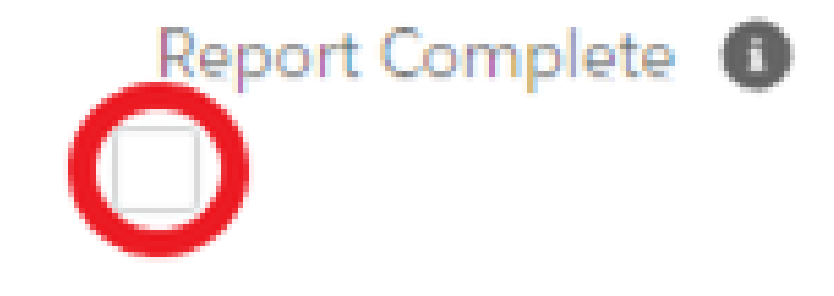

 $\vee$  Sponsor Details

**Ef allir viðeigandi reitir eru útfylltir má velja "Save" neðst á síðunni.**

Sponsor CAO Europe

Sponsor MD<sup>O</sup> Multiple District 109 Sponsor District<sup>®</sup> District 109 A

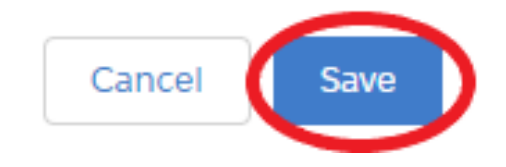

## *Til hamingju þú hefur núna skráð virkni á klúbbinn þinn.*

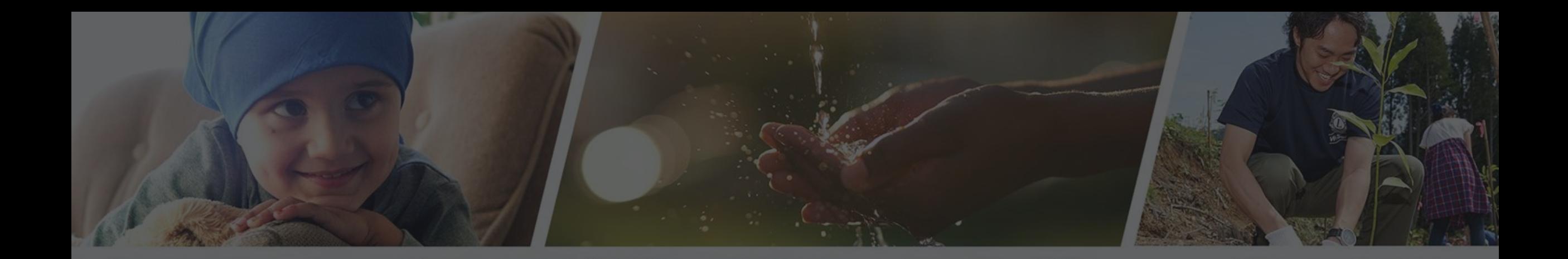

## **Endilega hafið samband ef þið þurfið aðstoð**

Sigríður Guðmundsdóttir - [sigud69@gmail.com](mailto:sigud69@gmail.com)